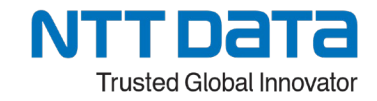

# <span id="page-0-0"></span>**第 22 回 RPA技術者検定®エキスパート**

## **検定試験実施要領**

**- 日 程 -**

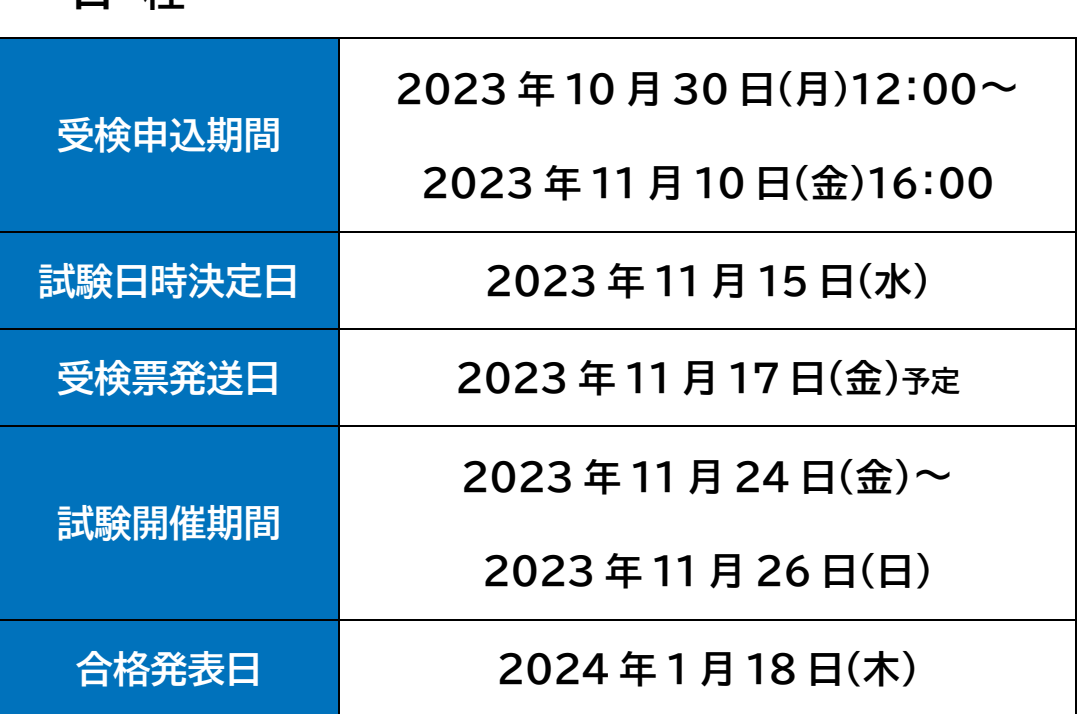

<span id="page-0-1"></span>**※検定試験実施要領は、最後までよくお読みいただき、記載内容に同意の 上でお申込みください。**(お申込み時の同意方法は当資料のP.16 を参照)

> **株式会社NTTデータ WinActor アカデミックコミュニティー事務局**

## <span id="page-1-0"></span>**問合せ先**

## **1.試験前日まで**

 **WinActor アカデミックコミュニティー事務局 宛先: [winactor\\_learning@am.nttdata.co.jp](mailto:winactor_learning@am.nttdata.co.jp)**

※試験当日は、原則 検定内容に関する質問は受付けません。 受検にあたってご不明点等ございましたら、前日までにお問合せください。 ※受検票が届かない場合の連絡先も上記です。

## **2.試験当日(緊急連絡先)**

#### **受検票に記載します。**

※受付時間: 検定試験開催期間中 8 時~17 時

### **3.試験中に困った時**

**◇ Webex®ウェビナーに参加できている ⇒Webex®上の「サポートを要求する」にて、 試験監督員に声がけください。**

「5-7 [試験当日、困ったときは」](#page-32-0) も参照ください

◇ **Webex®ウェビナーに参加できていない ⇒ 緊急連絡先にお電話ください。(受検票に記載)**

### **4.受検料のお支払いに関する問合せ**

**DXマーケットプレイス-「お問い合せ」** [<https://nttdata-mp.com/contact.php>](https://nttdata-mp.com/contact.php)**より、お問合せください。**

## <span id="page-2-0"></span>目次

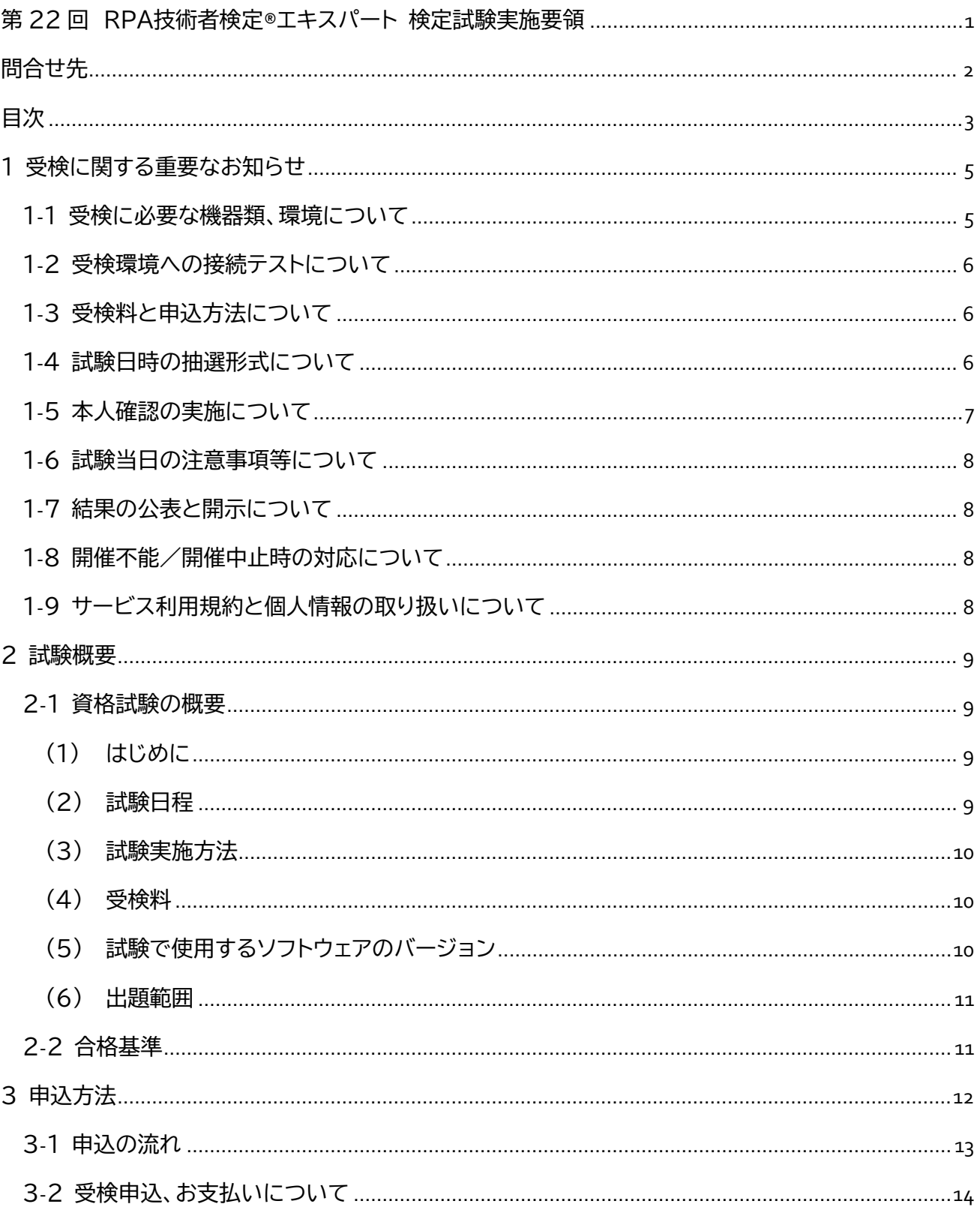

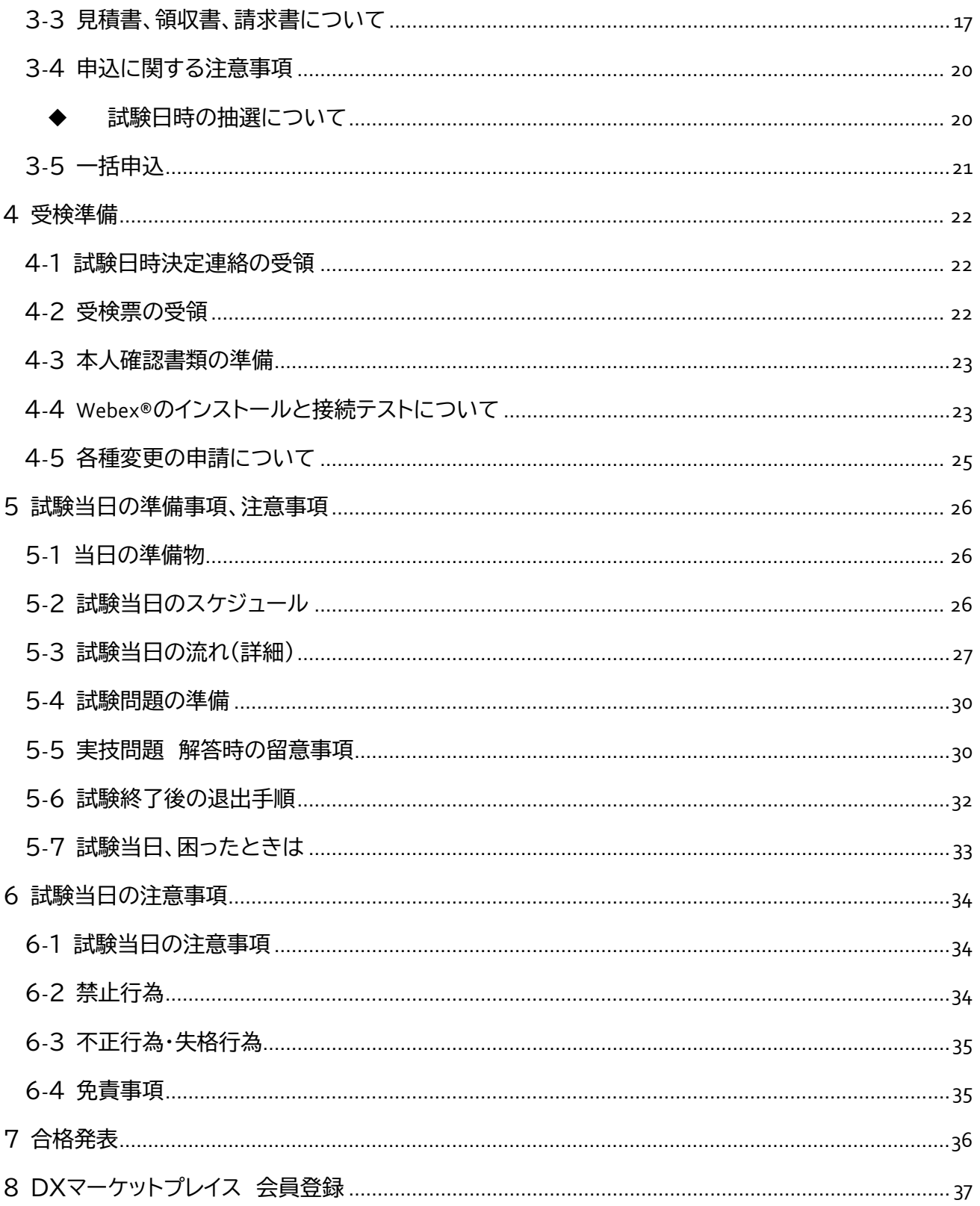

※本資料上引用の「別紙」は、「RPA技術者検定®エキスパート検定試験実施要領【別紙】」を指します。 本資料と合わせてご確認ください。

## <span id="page-4-0"></span>**1 受検に関する重要なお知らせ**

#### <span id="page-4-2"></span><span id="page-4-1"></span>**1-1 受検に必要な機器類、環境について**

RPA技術者検定エキスパートは、オンライン形式で開催します。 受検に使用する機器類、環境は受検者にて準備が必要です。

#### **(1) 受検用の端末(PC)**

OS: Windows 10、Windows 11 ブラウザ: Chrome、Edge、Firefox

・受検用の端末は WindowsOS のPCのみです。(以下「受検用PC」といいます。) スマートフォン、ipad、Android タブレットでの受検はできません。 ・macOSはご利用できません。 ・デュアルディスプレイの使用を推奨します。

**(2) Webex®接続用の端末 【受検用の端末(PC)でマイク、カメラが使用できない方】** ・試験当日は常時(受付から試験終了までの間)、Webex®ウェビナーにログインした状態で受検 します。(Webex®のマイク、カメラを使用)

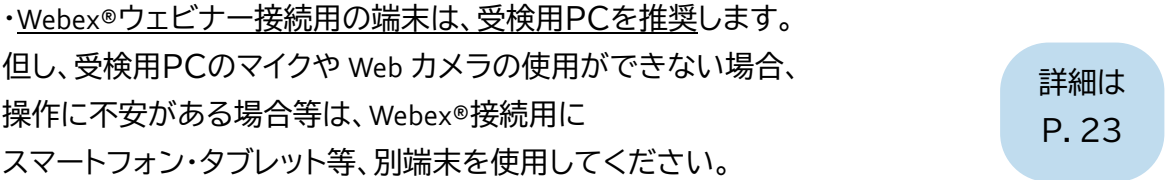

**(3) インターネット回線**

受検者一人あたり、10Mbps 以上のスループットを備えるインターネット回線

・事前に回線速度測定サイト等で複数回測定し、安定して通信ができることを確認してくださ い。モバイル回線、携帯電話のテザリングは非推奨です。

・企業のファイアウォール(VPN 含む)のない環境など個人所有の PC で受検することを推奨し ます。企業のファイアウォールやプロキシが原因で、受検環境で正常に動作しない場合がござ います。

・フリーWiFi を使用する場合は、必ずパスワードを設定しご利用ください。

**(4) 受検場所**

・受検ガイダンスから試験終了までの間、カメラに他の人が映り込まない、且つ、マイクに他の 人の声が入らないように間隔を確保してください。

・公園や飲食店など受検者本人以外がいる場所は受検場所として認められず、そのことが判明 した時点で受検は無効になります。

#### **(5) 試験当日の緊急連絡手段**

・緊急連絡手段として、受検に使用する機器とは別に電話連絡が可能な機器(固定電話、スマ ートフォン、携帯電話)での連絡手段を確保してください。

なお、受検に使用するPC・スマートフォン等以外の通信機器は、緊急時の連絡以外の用途での 使用は認めません。

#### <span id="page-5-0"></span>**1-2 受検環境への接続テストについて**

・受検申込をする前に必ず、受検用PCとインターネット環境にて接続テストを 実施し、ログインできることを確認した上で受検のお申込みをしてください。 試験当日にログイン不可により受検できなかった場合でも、 受検料は返還いたしません。 ・接続テストは、接続テスト期間のみ実施可能です。

実施手順は 別紙 P.2

〈接続テスト期間〉

・2023年10月30日(月) 11:00 ~ 11月10日(金) 18:00 ・2023年11月17日(金) 11:00 ~ 11月26日(日) 18:00

#### <span id="page-5-1"></span>**1-3 受検料と申込方法について**

・受検料: 21,780円(消費税等相当額含む) ・受検申込は、DXマーケットプレイス<<https://nttdata-mp.com/>>から、 申込となります。 ・受検料以外に、インターネット接続料金その他の電気通信回線の通信に 関する費用は、お客様にて別途ご用意いただきます。 (金額はお客様が契約した各事業者が定める通りです。)

[申込方法は](#page-11-1) P.12

<span id="page-5-2"></span>**1-4 試験日時の抽選形式について**

・検定試験は、開催期間中の各日、午前・午後に実施します。 試験日時は、第1希望日時でお申込みいただき、申込期間終了後に抽選で各受検者の試験日 時を決定します。試験日時は複数候補がある状態でお申込みください。

#### <span id="page-6-1"></span><span id="page-6-0"></span>**-5 本人確認の実施について**

・試験当日は、指定する本人確認書類により本人確認を実施します。 指定する本人確認書類は下記です。

(A)1~8のいずれか1点、もしくは(B)1~10のいずれか2点、有効期限内のものをご準備く ださい。試験当日、不所持の場合は受検できませんのでご注意ください。

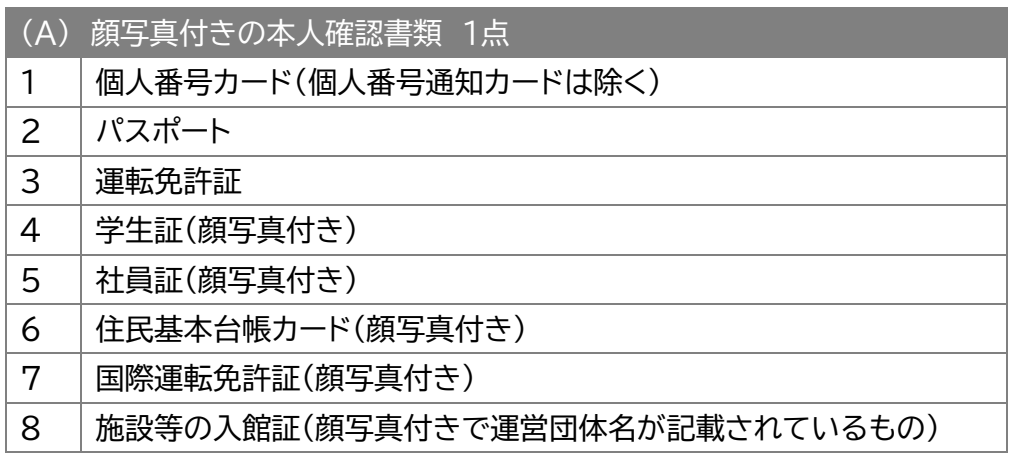

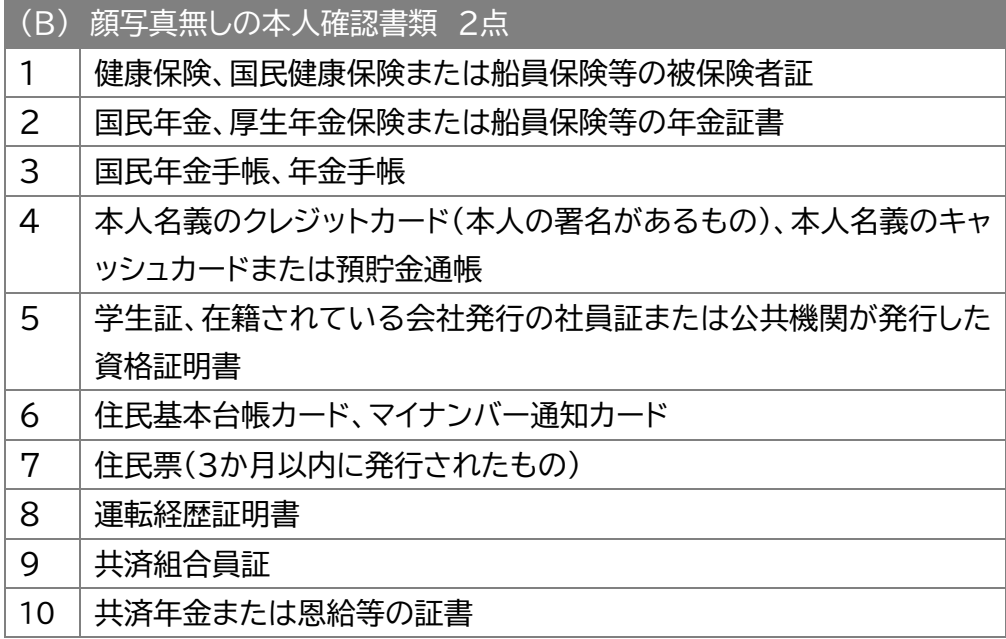

#### <span id="page-7-0"></span>**1-6 試験当日の注意事項等について**

・6 [試験当日の注意事項\(P.34~36\)](#page-33-3) をご確認ください。

[注意事項は](#page-33-4) P.34

<span id="page-7-1"></span>**1-7 結果の公表と開示について**

・WinActor/WinDirector NTT データ公式サイトへ 合格者の受検番号の掲載と、各受検者に対し「合否通知」の送信を行います。 ・合格者には認定証(サービス利用規約上の「合格証明書」)を郵送します。 [詳細は](#page-35-1) P.36

#### <span id="page-7-2"></span>**1-8 開催不能/開催中止時の対応について**

・天変地異、疫病の発生等により検定試験の開催ができない回の受検者受検料の後日返金等 を行います。

情報は下記へ掲載しますのでご確認ください。

-WinActor/WinDirector NTT データ公式サイト -ニュース<<https://winactor.com/news/>> -DXマーケットプレイス - 新着情報< [https://nttdata-mp.com/>](https://nttdata-mp.com/)

#### <span id="page-7-3"></span>**1-9 サービス利用規約と個人情報の取り扱いについて**

・受検申込時は、下記をよくお読みいただき、同意の上でお申込みください。

-サービス利用規約(RPA 技術者検定エキスパート オンライン開催版)

[< https://nttdata-mp.com/page.php?pId=32>](https://nttdata-mp.com/page.php?pId=32)

-株式会社 NTT データ個人情報保護方針[< https://www.nttdata.com/jp/ja/info/privacy\\_policy/>](https://www.nttdata.com/jp/ja/info/privacy_policy/)

## <span id="page-8-0"></span>**2 試験概要**

#### <span id="page-8-1"></span>**2-1 資格試験の概要**

#### <span id="page-8-2"></span>**(1) はじめに**

RPA技術者検定エキスパートは、株式会社NTTデータが主催する民間試験です。 当社が定める一定の基準の基本機能と基本操作の理解の知識とシナリオを作成する技能を有 し、顧客や職域の作業に関する課題をRPA(WinActor)が実現する「業務の自動化と効率化」に より課題解決を行うことができる技術者です。

#### <span id="page-8-3"></span>**(2)試験日程**

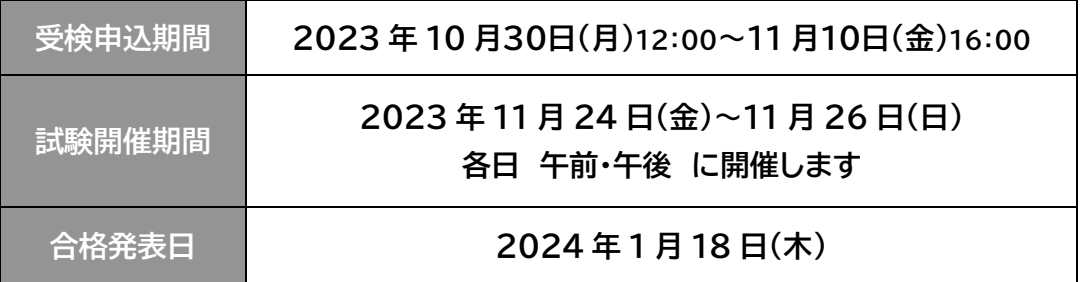

・試験当日のスケジュールは、5-2 [試験当日のスケジュール\(P.26\)を](#page-25-3)ご確認ください。

<span id="page-9-0"></span>**(3)試験実施方法**

・オンライン形式で開催します。受検に必要な機器類は受検者にてご用意ください。 (必要な機器類の詳細は、 1-1 [受検に必要な機器類、環境について\(P.5\)を](#page-4-2)参照) ・試験は選択式問題、実技問題の二部構成です。

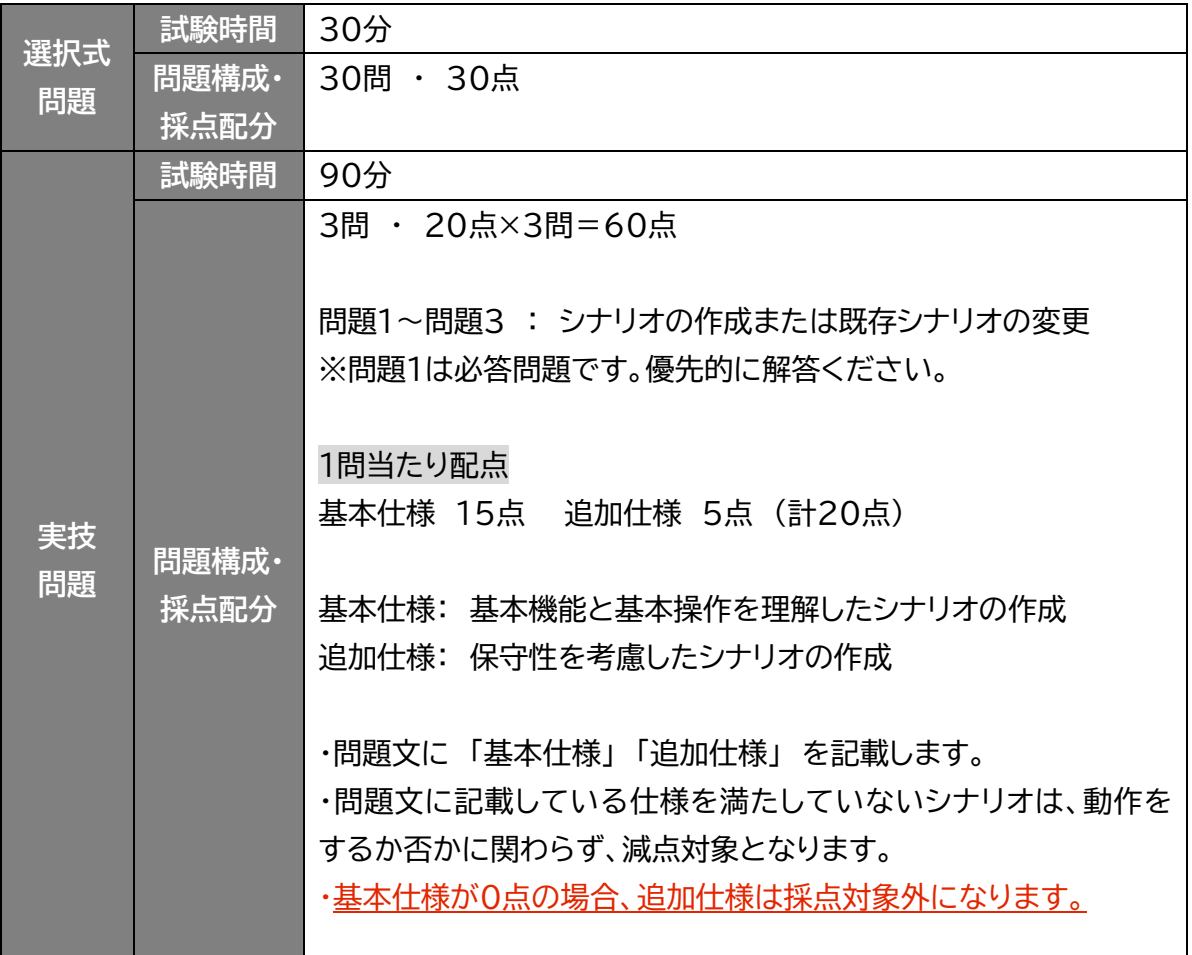

#### <span id="page-9-1"></span>**(4)受検料**

・お一人一回の受検につき、21,780円(消費税等相当額含む)

#### <span id="page-9-2"></span>**(5)試験で使用するソフトウェアのバージョン**

・WinActor および Microsoft Office のバージョンは下記のとおりです。 主催者にて準備しますので、受検者での用意は不要です。

#### ・**WinActor Ver7.4.3**

・Microsoft Office 2016

#### <span id="page-10-0"></span>**(6)出題範囲**

・下記の WinActor マニュアルが出題範囲となります。

-簡易マニュアル -操作マニュアル(注1) -ユーザライブラリサンプル説明書 -ブラウザ操作シナリオ作成マニュアル -作ろう!ハンズオントレーニング

 【補足】・(注1) 操作マニュアル内の下記に関する内容は対象外 JPath 取得 / DB 連携 / 輪郭マッチング / コマンド実行 / 正規表現 / IE モード ・WinActorEye 、 WinActor ノート は出題範囲外

#### <span id="page-10-1"></span>**2-2 合格基準**

・合格基準は以下のとおりです。

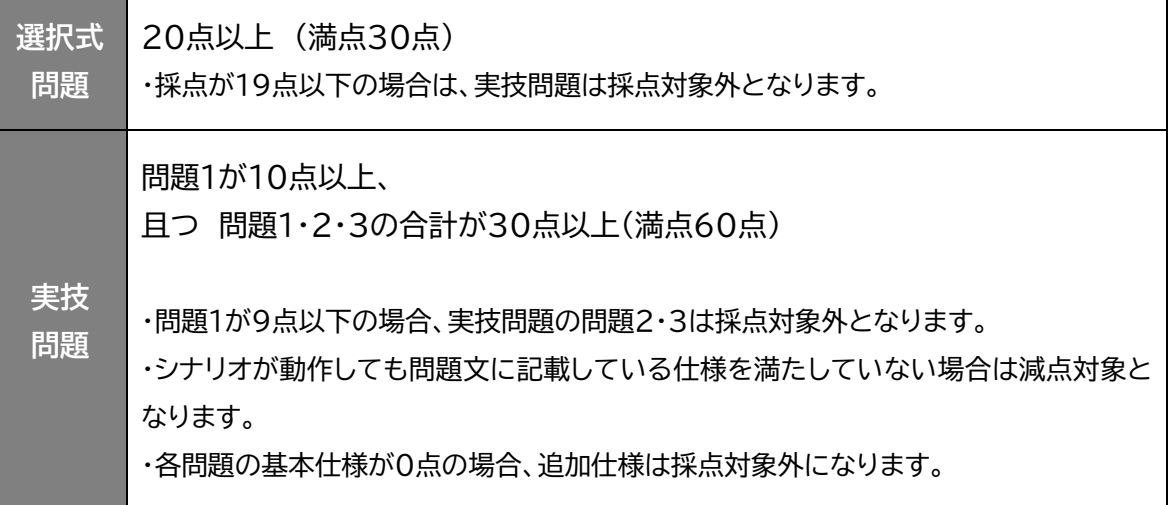

#### ・評価ランク基準は以下のとおりです。

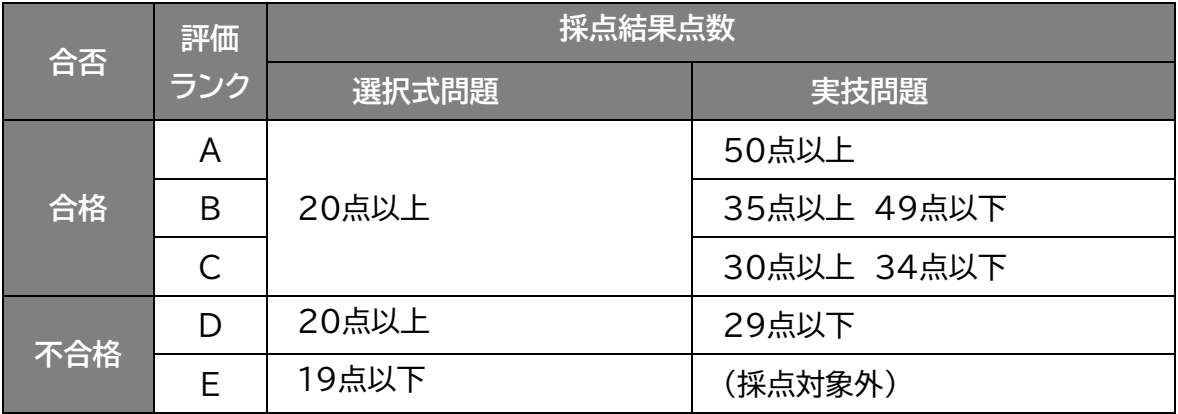

## <span id="page-11-2"></span><span id="page-11-1"></span><span id="page-11-0"></span>**3 申込方法**

◆ 個人申込とは

・受検者個人よりお申込みいただく方法です。 本資料上の記載内容は、注意書きをしている場合を除き、個人申込に適用する内容です。

**一括申込とは**

・法人様にて受検申込者数が5名以上の場合に、ご利用いただける申込方法です。 ・取り纏めご担当者様等による代理申込(以下「代理申込者」といいます)が可能です。 本資料上で、個人申込と異なる点がある場合は補足記載しています。 3-5 [一括申込\(P.21\)](#page-20-1) の記載事項もご確認ください。

\_\_\_\_\_\_\_\_\_\_\_\_\_\_\_\_\_\_\_\_\_\_\_\_\_\_\_\_\_\_\_\_\_\_\_

※WinActor 特約店様へ※ WinActor 特約店の方で「特約店申込用(10名以上再販)」をご利用の場合 「WinActor パートナーサイト」に掲載の「RPA技術者検定エキスパート オンライン(10名 以上)申込手順書」より申込手順をご確認ください。

#### <span id="page-12-0"></span>**3-1 申込の流れ**

受検申込 Web サイト

DXマーケットプレイス<<https://nttdata-mp.com/>>

受検申込期間

### 2023 年 10 月30日(月)12:00~11 月10日(金)16:00

◆ 申込の流れ

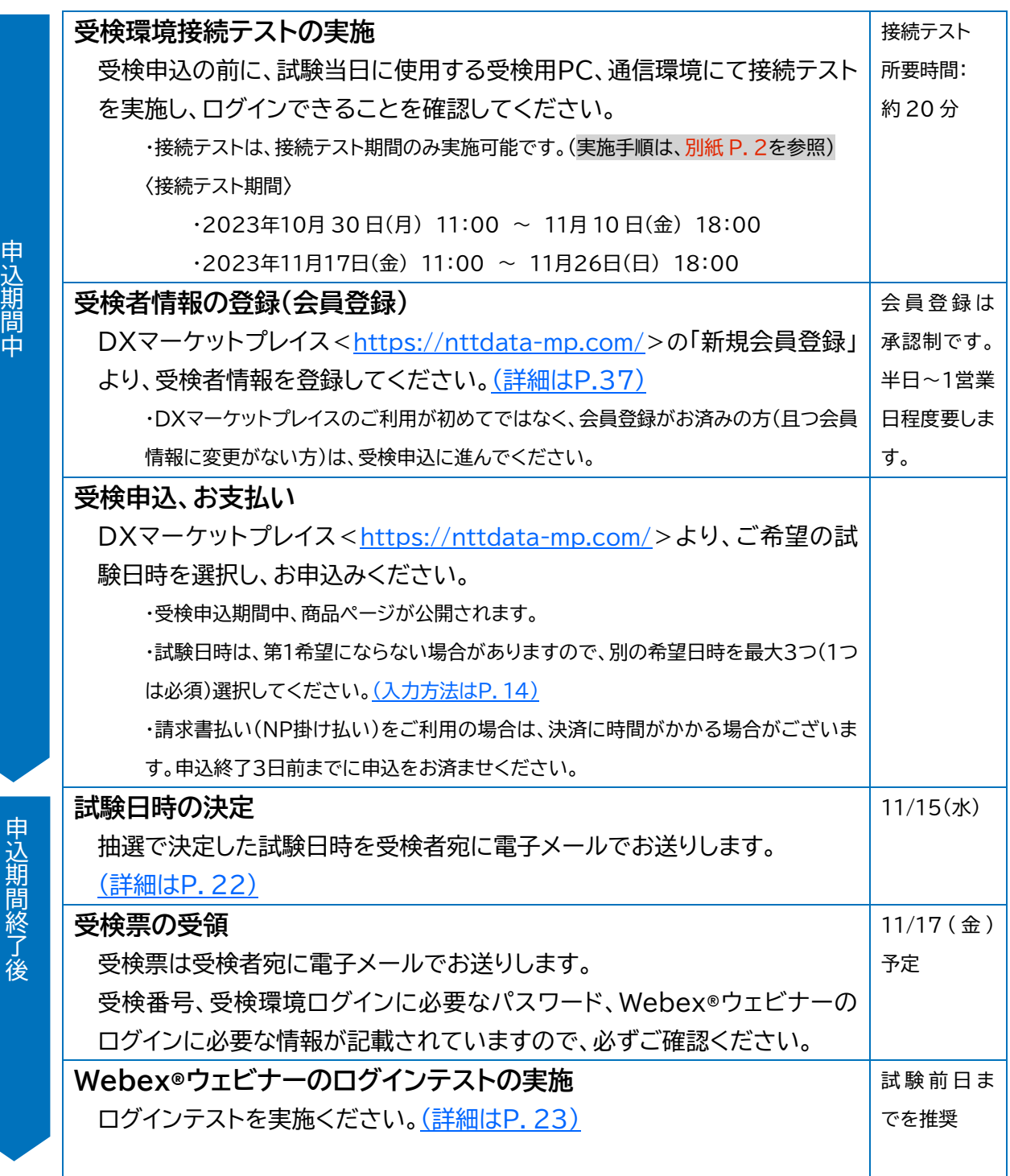

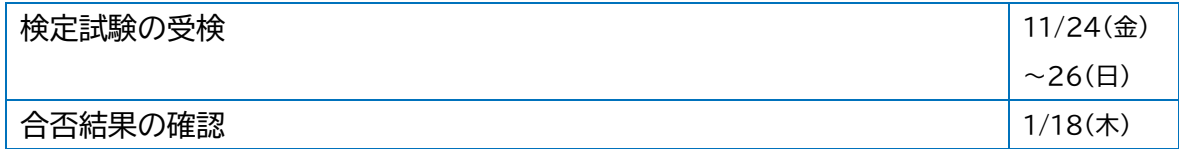

#### <span id="page-13-1"></span><span id="page-13-0"></span>**3-2 受検申込、お支払いについて**

- ◆ 支払方法と支払い時期 お支払い方法は、下記を選択いただけます。
- (1) クレジットカード払い (VISA、Master Card のみ利用可能) ・お申込みされる会員様ご本人名義のクレジットカードのみご利用いただけます。 ・支払い時期については、ご利用のクレジットカード会社によって異なります。
- (2) NP掛け払い
	- ・法人/個人事業主を対象とした、株式会社ネットプロテクションズが提供する請求書払いです。 ・ご利用にあたっては DXマーケットプレイス-ご利用案内-お支払いについて <<https://nttdata-mp.com/howto.php#payment>>をご確認ください。 ・受検票送付月末日締め 翌月末払い となります。 ・NP掛け払いは決済に時間がかかる場合がございます。申込期間終了3日前を目途に手続き をお済ませください。
- 受検申込手順

※ 受検申込手順に記載の画像はイメージです。実際の画面とは異なります。

(1) DXマーケットプレイス <<https://nttdata-mp.com/>> へログインし、お申込ください。 会員登録のメールアドレス、パスワードを入力し、ログインします。 DXマーケットプレイスを初めてご利用の方は、会員登録が必要です。 登録手順は 11 [DXマーケットプレイス](#page-36-2) 会員登録(P.37)を参照ください。

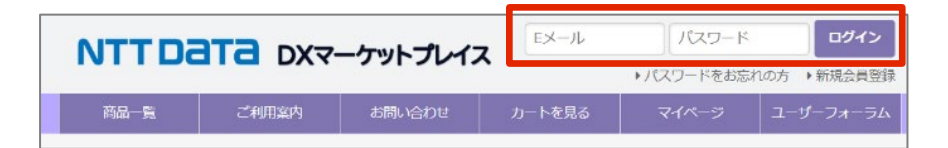

- (2) 受検申込期間中は、トップページにバナーが掲載されています。
	- バナーをクリックし、RPA技術者検定エキスパートの商品ページへアクセスします。
		- 一括申込の場合 : 検索より商品ページへアクセスします。(推奨検索ワード:一括申込)

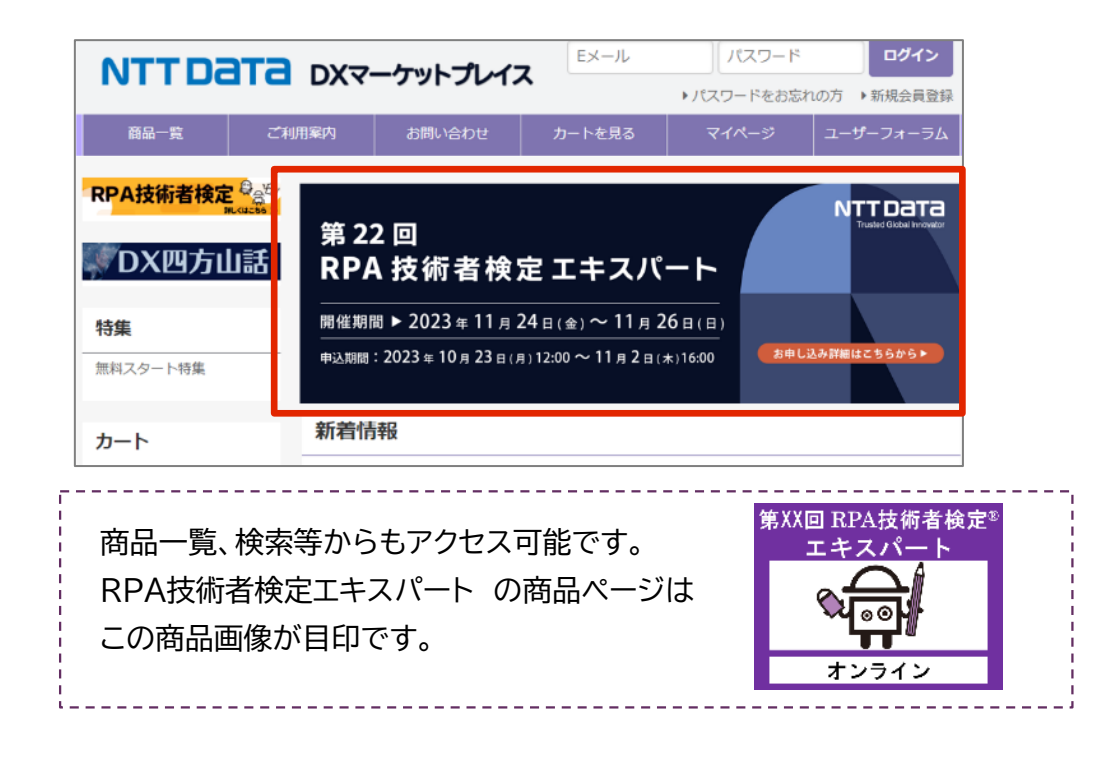

(3) 商品ページに記載の内容をよくお読みください。

商品ページ下部に試験日時を表示しています。第1希望の試験日時の注文数を「1」にし、「カートに 入れる」をクリックしてください。

一括申込の場合: 試験日時の選択はありません。注文数「5」以上です。

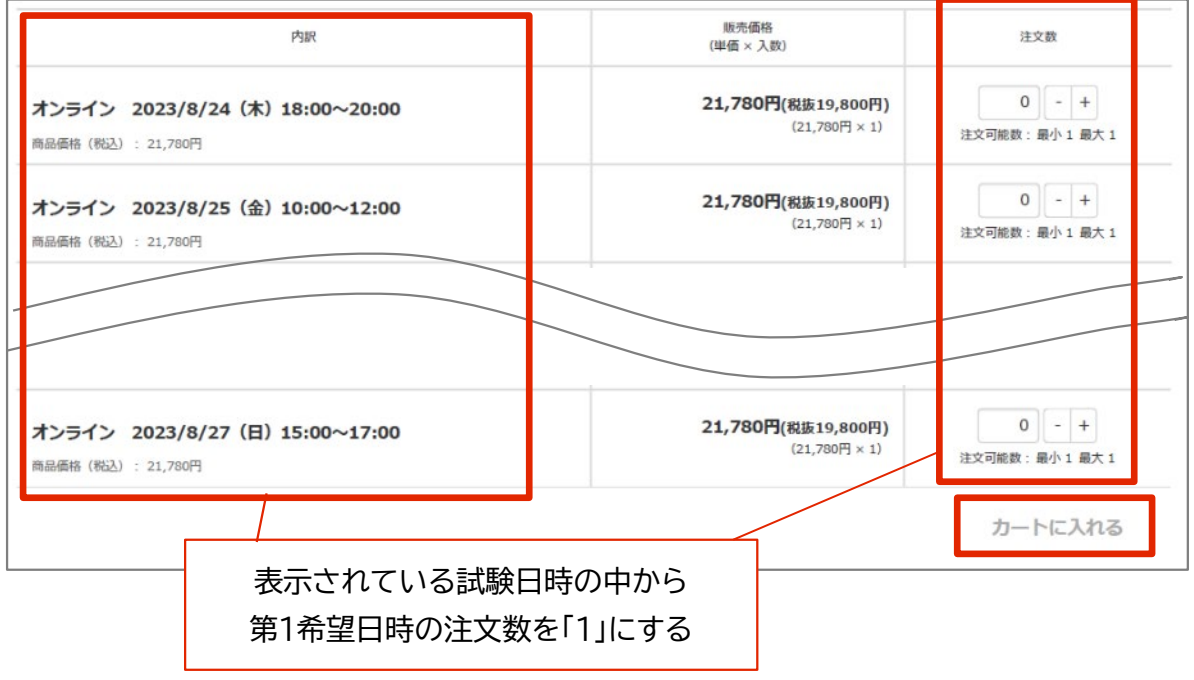

(4) 「現在のカートの中身」画面で、表示される内容を確認し「注文へ進む」をクリックします

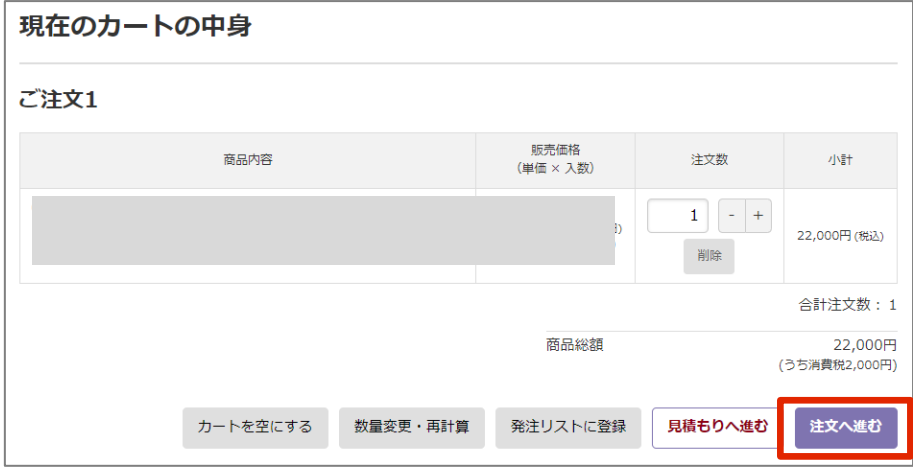

- (5) 「商品のご注文」画面(上部) で 必要事項の確認、入力をします。 お客様情報の確認 ⇒ 配送の選択 ⇒ 決済方法の選択 ⇒ 購入商品の「利用規約」等の確認
- (6) 「商品のご注文」画面(下部) で 別希望日時にチェックをいれます。(最大3つ/1つ必須) 連絡事項がある場合は「連絡事項」欄へ入力し、 「確認画面へ進む」をクリックします。 一括申込の場合: この画面での別希望日時のチェックは不要です。

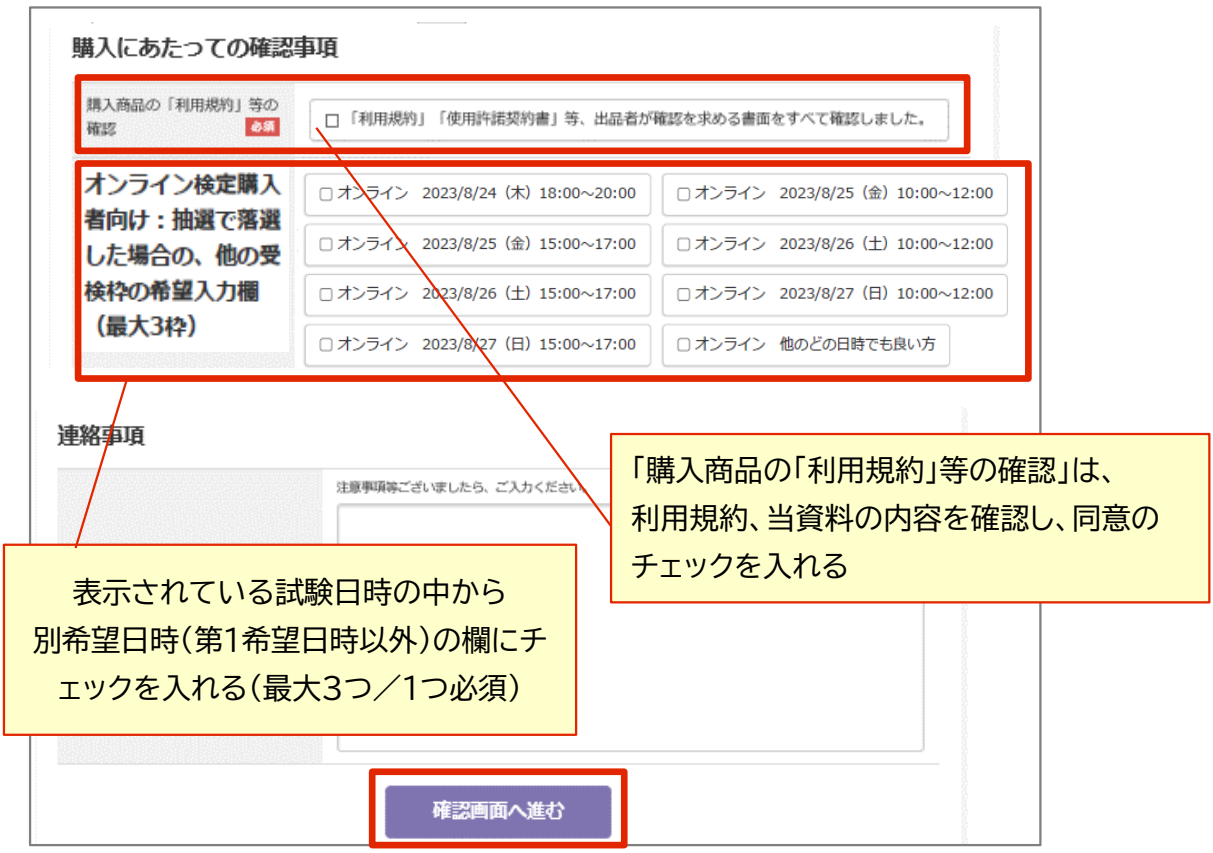

(7) 「ご注文内容の確認」画面にて、内容に誤りがないか最終確認のうえ、「注文を確定する」をクリッ クします。

・クレジットカード決済を選択の場合は、この画面でカード情報を入力します。

(8) 完了後、登録されたメールアドレス宛にメールが届きます。(自動返信) メール件名 : 【DXマーケットプレイス】ご注文を受け付けました。

・試験日時の抽選結果通知までお待ちください。

・お申込み内容に確認事項等が発生した場合、NTTデータ DXマーケットプレイス窓口< marketplace\_contact@am.nttdata.co.jp>よりメール連絡を差し上げる場合がございます。 ・(8)のメールが「迷惑メールフォルダ」に入ってしまい確認できず、再度申込をされる方がい らっしゃいます。暫く待ってもメールが届かない場合は、「迷惑メールフォルダ」等にメールが 自動仕分けされていないか、ご確認ください。

#### <span id="page-16-0"></span>**3-3 見積書、領収書、請求書について**

#### ◆ 見積書

DXマーケットプレイスより取得ください。

(1) DXマーケットプレイス <<https://nttdata-mp.com/>> トップページで、会員登録のメールアドレス、 パスワードを入力し、ログインします。

見積取得をしたい商品をカートに入れた状態で「カートを見る」をクリックします。

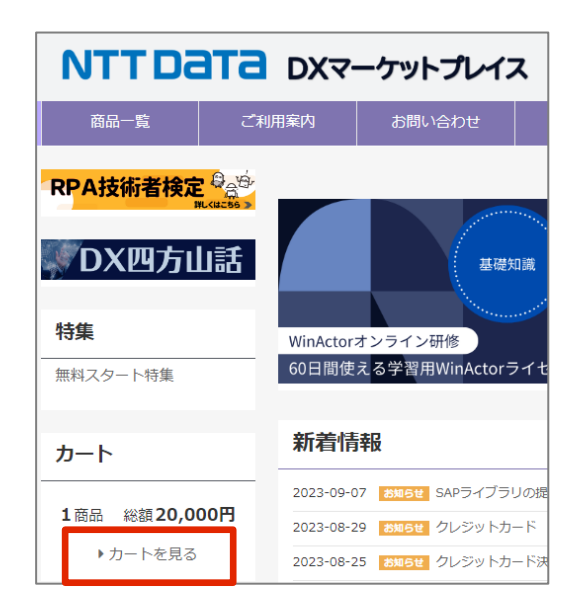

(2) 「現在のカートの中身」画面で、表示される内容を確認し、「見積もりへ進む」をクリックします

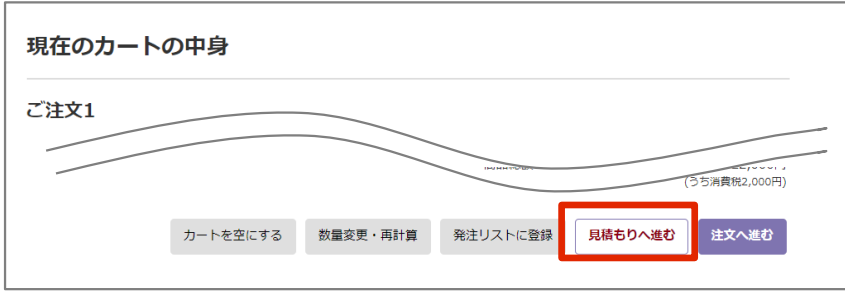

(3) 「商品のお見積り」画面で、必要事項の確認、入力をします。 お客様情報の確認 ⇒ 決済方法の選択 ⇒ 商品の「利用規約」等の確認 必要事項の確認、入力後、「確認画面へ進む」をクリックします。

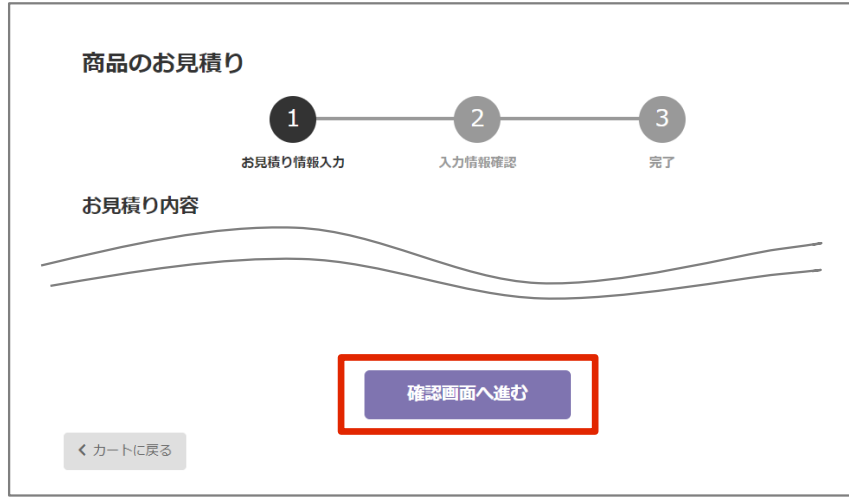

(4) 「お見積り内容の確認」画面で、内容の最終確認をした上で、「お見積りを確定する」をクリックしま す。

・お見積りの取得は、申込確定ではございません。 申込は必ず「注文へ進む」から手続きください。

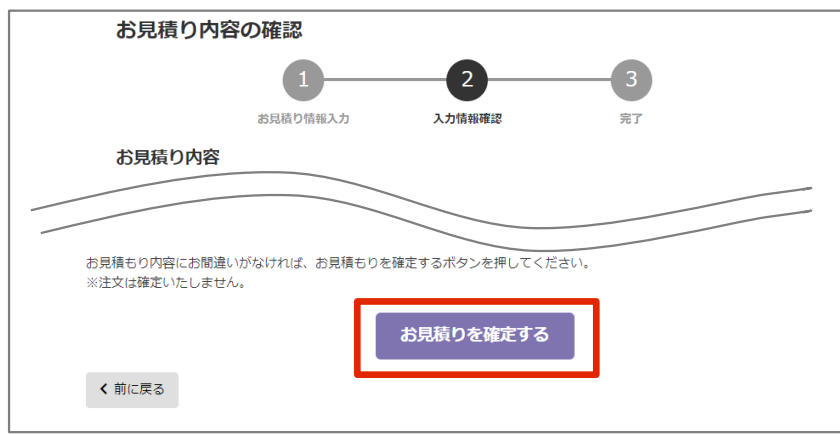

(5) 「お見積り完了」画面にて、「見積書ダウンロード」をクリックし、PDF ファイルにて取得します。

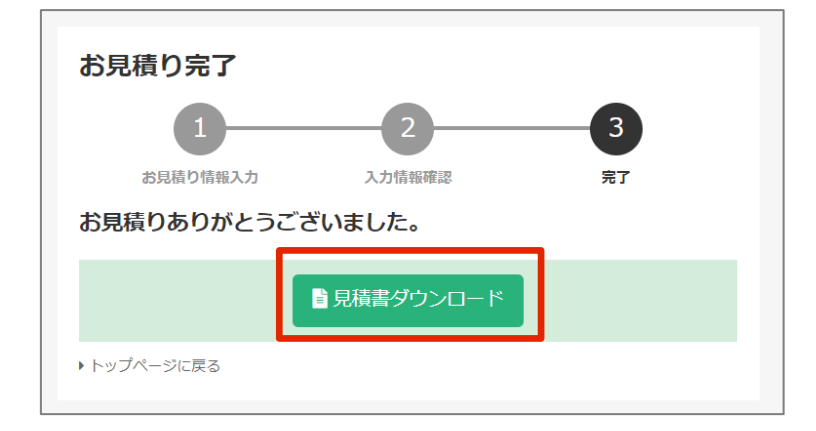

※見積日は上記の操作を実施いただいた当日となります。遡った日付では発行できません。 ※見積書の有効期限は見積日より30日です。有効期限内であれば、マイページ「見積履歴」よ り、再ダウンロードが可能です。

- 領収書 受検票送付後(当日もしくは翌日)より発行可能です。 DXマーケットプレイスより取得ください。 名義変更は受け付けておりません。
- (1) DXマーケットプレイス <<https://nttdata-mp.com/>> 会員登録のメールアドレス、パスワードを入 力し、ログインします。
- (2) マイページ-注文履歴 画面にて、対象商品の「領収書ダウンロード」をクリックし、PDF ファイルに て取得します。

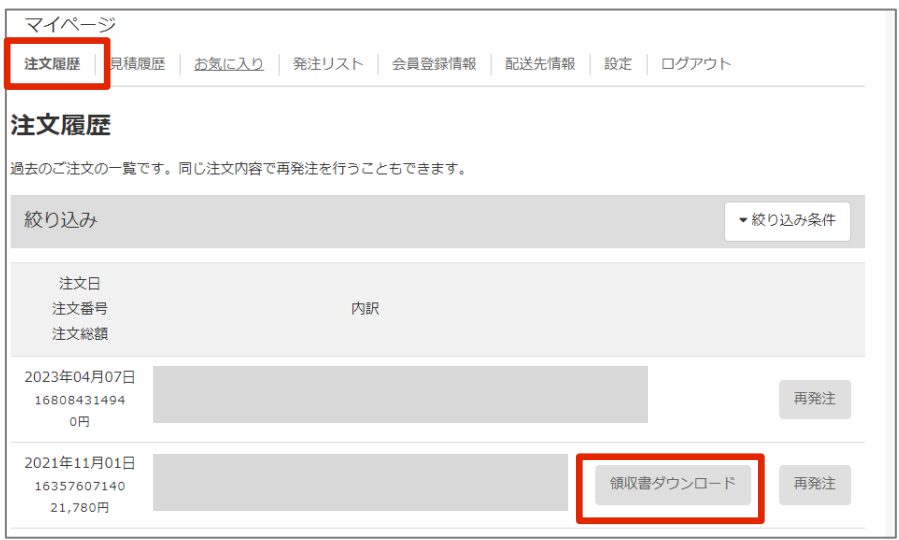

一括申込の場合: 各受検者様への領収書発行は行っておりません。

- **◆ 請求書 (「NP掛け払い」をご利用の場合のみ)** 
	- ・請求書は、NP掛け払いサービスを運営する株式会社ネットプロテクションズより発行いたします。 (請求書の販売元企業名が「株式会社NTTデータ」になります。)

・請求書の発行タイミングは、締め日(受検票発送月の末日締め)の翌月第1営業日です。

・請求書の宛名、送付先は、DXマーケットプレイスに登録の会員情報(会社名、部署名、担当者名、 メールアドレス)に基づき発行されます。

・基本は郵送対応のため、お届けまで数日かかります。

郵送到着より先にPDFにて請求書を受け取りたい場合は、NP掛け払いより請求書発行日に届く、 請求書発送のお知らせメールより手続きが可能です。(請求書再発行サービスのご案内が記載され ています。案内に従って手続きください。)

#### <span id="page-19-0"></span>**3-4 申込に関する注意事項**

<span id="page-19-1"></span>**◆ 試験日時の抽選について** 

・試験日時は、第1希望日時でお申込みください。申込期間終了後に、抽選で各受検者の試験日時 を決定します。第1希望日時の抽選に漏れた場合は、別希望日時(注2)にて振分けし、試験日時を決 定します。

(注2)別希望日時は、お申込み時に「商品のご注文」画面でチェックした日時

・試験日時決定連絡日の前に、第1希望日時で決定したか否かのご連絡はいたしません。

#### **◆ 抽選漏れの対応について**

・第1希望日時、別希望日時ともご希望に添えなかった場合は、抽選漏れとなります。

・抽選漏れの場合は、試験日時決定連絡日以前に、個別にご連絡(登録のメールアドレスへ WinActor アカデミックコミュニティー事務局よりメール連絡)を差し上げ、受検が可能な他の試験日 時をご提案いたします。

それでもご都合があわない場合は、残念ながら第22回RPA技術者検定エキスパートは受検いた だくことができません。

この場合、DXマーケットプレイス窓口にて、受検申込の取り消し処理(商品の購入取り消し処理)を 実施いたします。決済処理前に取り消し処理を行いますので、請求等は発生いたしません。

#### **◆ キャンセルについて**

・試験日時の抽選に漏れた場合のDXマーケットプレイス窓口 による取り消し以外、一切のキャン セルは不可とします。

・商品に不具合がある場合は[、サービス利用規約の](https://nttdata-mp.com/page.php?pId=32)定めに従って対応いたします。

#### **◆ 代理申込**

・DXマーケットプレイスの会員登録者の情報=受検者情報となります。 代理でのお申し込みはできません。

 一括申込の場合: DXマーケットプレイスの会員登録者の情報=代理申込者の情報となります。受 検者情報は「受検者情報記入書」に記載の情報となります。

<span id="page-20-1"></span><span id="page-20-0"></span>**3-5 一括申込**

・3-2 [受検申込、お支払いについて\(](#page-13-1)P.14) の申込手順にて申込完了後、「受検者情報記 入書」をご記入の上、下記送付先へご提出ください。(必ず、受検申込期間中にご提出くださ  $\mathsf{U}_\circ$ )

・「受検者情報記入書」は、商品ページよりダウンロードします。商品ページは、受検申込期間中 のみ公開です。

▽「受検者情報記入書」 の送付先

**NTTデータ DXマーケットプレイス窓口[<marketplace\\_contact@am.nttdata.co.jp>](file://Luna-fs/010/RPA/10_%E6%95%99%E8%82%B2/20_%E6%A4%9C%E5%AE%9A/50_%E6%A4%9C%E8%A8%8E/70_%E3%82%A8%E3%82%AD%E3%82%B9%E3%83%91%E3%83%BC%E3%83%88_%E3%82%B5%E3%82%A4%E3%83%88%E6%A7%8B%E6%88%90%E5%A4%89%E6%9B%B4%EF%BC%8822%E5%9B%9E%E3%82%88%E3%82%8A%EF%BC%89/21%E5%9B%9E%E3%81%BE%E3%81%A7%E8%B3%87%E6%9D%90/%E6%A4%9C%E5%AE%9A%E5%AE%9F%E6%96%BD%E8%A6%81%E9%A0%98%E3%81%AB%E7%BA%8F%E3%82%81%E3%82%8B%E5%86%85%E5%AE%B9/%E3%83%AC%E3%83%93%E3%83%A5%E3%83%BC/marketplace_contact@am.nttdata.co.jp)** 

### <span id="page-21-0"></span>**4 受検準備**

#### <span id="page-21-3"></span><span id="page-21-1"></span>**4-1 試験日時決定連絡の受領**

・試験日時の抽選により、決定した試験日時をお知らせします。 (試験日時の抽選と抽選漏れの対応等詳細は、 3-4 [申込に関する注意事項\(](#page-19-1)P.20) を参照)

- 試験日時決定連絡日 2023 年 11 月 15 日(水)
- 連絡方法 電子メールにて、全申込者へ送付します。

#### <span id="page-21-2"></span>**4-2 受検票の受領**

・受検票には、受検に必要な受検番号、受検環境ログイン情報、Webex®ログイン情報、試験当日のスケ ジュール等を記載しています。必ず事前にご確認ください。 ・試験日時の5日前までに届かない場合は、お問合せください。[\(お問合せ先\(](#page-0-1)P.2)を参照)

- 受検票送付日 2023 年 11 月17日(金) 予定
- ▶ 連絡方法 雷子メールにて、全受検者へ送付します。
- 受検票に記載されている情報について

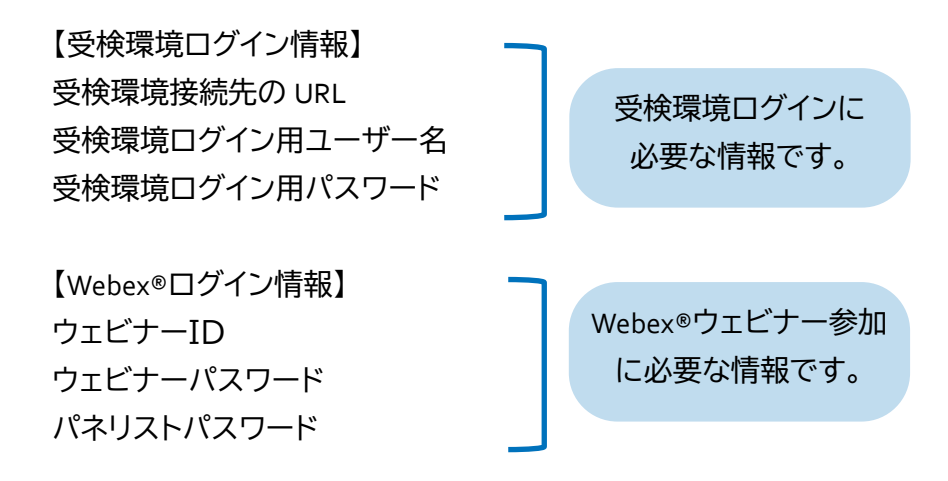

・その他、試験当日のスケジュールを記載しています。

#### **4-3 本人確認書類の準備**

<span id="page-22-0"></span>・試験当日は、指定する本人確認書類により本人確認を実施します。試験当日、不所持の場合 は受検できませんのでご注意ください。

指定する本人確認書類は、 1-5 [本人確認の実施について\(](#page-6-1)P.7) を参照ください。

#### <span id="page-22-3"></span><span id="page-22-2"></span><span id="page-22-1"></span>**4-4 Webex®のインストールと接続テストについて**

・試験当日は常時(受付から試験終了までの間)、Webex®ウェビナーにログインした状態で受検 いただきます。(Webex®のマイク、カメラを使用) 試験前日までに下記の手順に従って、Webex®のインストールと接続テストを実施ください。

#### **Webex®のインストール**

 $\overline{a}$ 

下記 URL から Webex®アプリをインストールしてください。 [https://www.Webex.com/ja/downloads.html](https://www.webex.com/ja/downloads.html) 

・PC 版:Webex® スマートフォン・タブレット版:Webex Meetings® です。

・Webex®接続用の端末は、受検用PCを推奨します。

但し、受検用PCでマイクや Web カメラの使用ができない場合は、Webex®接続端末はスマート フォン・タブレット等、別端末を使用して差し支えありません。

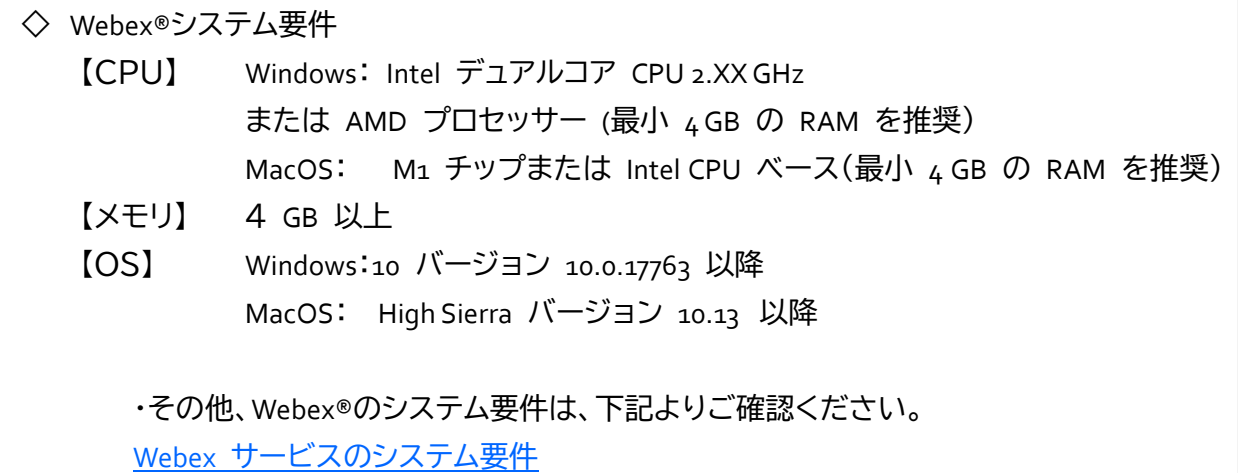

#### ◆ Webex<sup>®</sup>接続テスト

当日利用する環境(PC、ヘッドセット(マイク)、Web カメラ、ネットワーク環境)から Webex®に接 続し、下記 URL からテストを実施してください。 [https://www.Webex.com/ja/test-meeting.html](https://www.webex.com/ja/test-meeting.html%09)

・Web カメラは PC 内蔵 Web カメラまたは外付け Web カメラのどちらでも使用可能です。 ・PC 版、スマートフォン・タブレット版どちらでもテスト接続が可能です

#### **Webex®使用に関する注意事項**

・端末のバッテリー残量が 20%以下になるとビデオが自動でオフになりますので、試験当日は 端末を充電しながらのご受検をお願いいたします。

・ブラウザ版でも受検可能ですが、動作が安定しない可能性があります 。

・受検の際は Webex®画面と受検環境デスクトップ画面の両方を確認できるデュアルディスプ レイでの受検を推奨しております。

シングルモニタの場合、受検環境デスクトップのウインドウにより Webex®の通知がうまく閲覧 できない場合がございます。

受検環境デスクトップの操作やPC上での Webex®操作に不安のある方は、Webex®への接続は スマートフォン・タブレットから行う形で受検をお願いします。

#### <span id="page-24-1"></span><span id="page-24-0"></span>**4-5 各種変更の申請について**

・受検者情報の変更は、DXマーケットプレイスの「会員登録情報」より実施します。

・但し、お申込後に変更する場合は、変更後に必ず下記のお問い合わせフォームより、会員情報を変更し た旨ご連絡ください。

お申込後にご連絡なく変更された場合、「受検票が届かない」「当日受検ができない」「合否通知が届か ない」「認定証が届かない」等の原因となります。

▽お申込後、会員登録情報を変更した場合の連絡先 DXマーケットプレイス-「お問い合せ」[<https://nttdata-mp.com/contact.php>](https://nttdata-mp.com/contact.php)

#### **DXマーケットプレイス 会員登録情報の変更方法**

(1) DXマーケットプレイス <<https://nttdata-mp.com/>> トップページで、会員登録のメールアドレス、 パスワードを入力し、ログインします。 「マイページ」をクリックします。

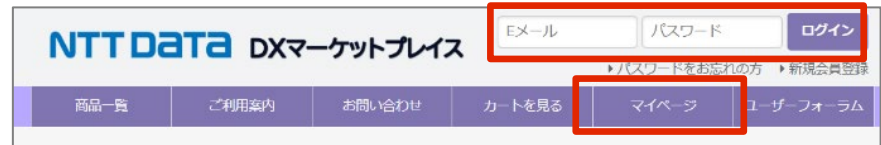

(2) 「会員登録情報」ページにて、変更箇所を入力します。

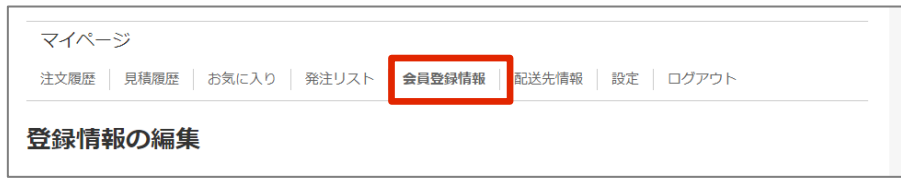

(3) 入力内容を確認し、「更新」をクリックします。完了です。

## <span id="page-25-0"></span>**5 試験当日の準備事項、注意事項**

<span id="page-25-1"></span>**5-1 当日の準備物**

受検票と本人確認書類はお忘れになると受検できません。

- ・受検票(必須)
- ・本人確認書類(必須)
- ・筆記用具
- ・メモ用紙
- <span id="page-25-3"></span><span id="page-25-2"></span>**5-2 試験当日のスケジュール**

受付時間にて、受付、及び本人確認を実施します。 受付時間になりましたら、Webex®ウェビナーへ参加ください。

受検ガイダンスでは、試験の注意事項等、事前説明をいたします。

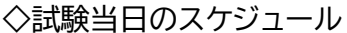

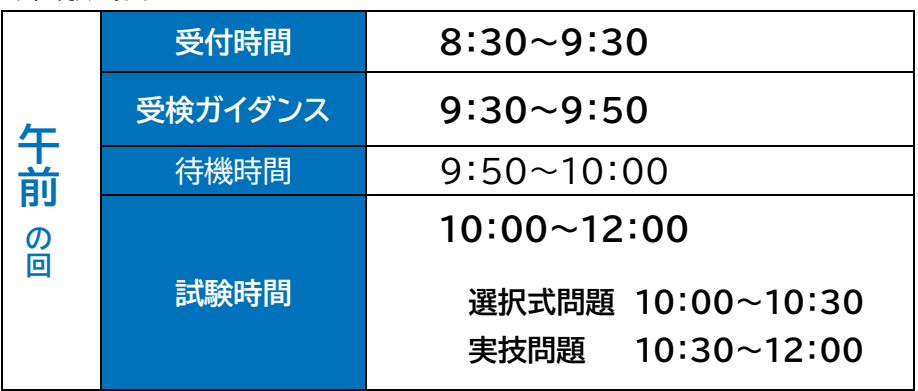

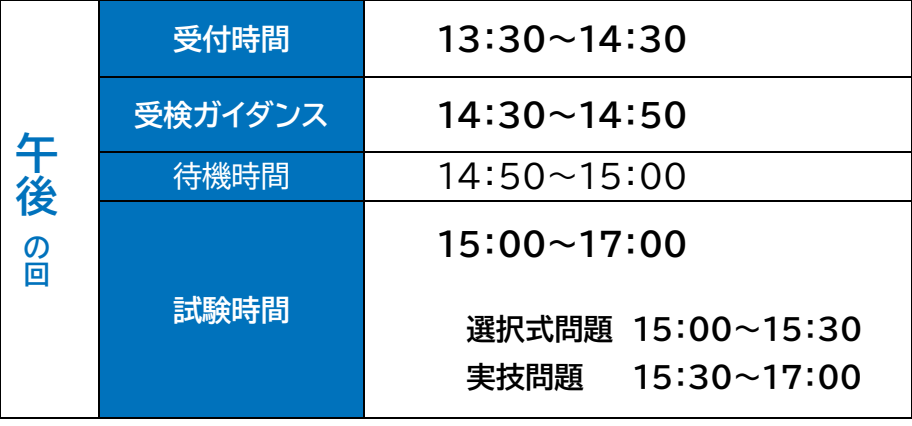

### <span id="page-26-0"></span>**5-3 試験当日の流れ(詳細)**

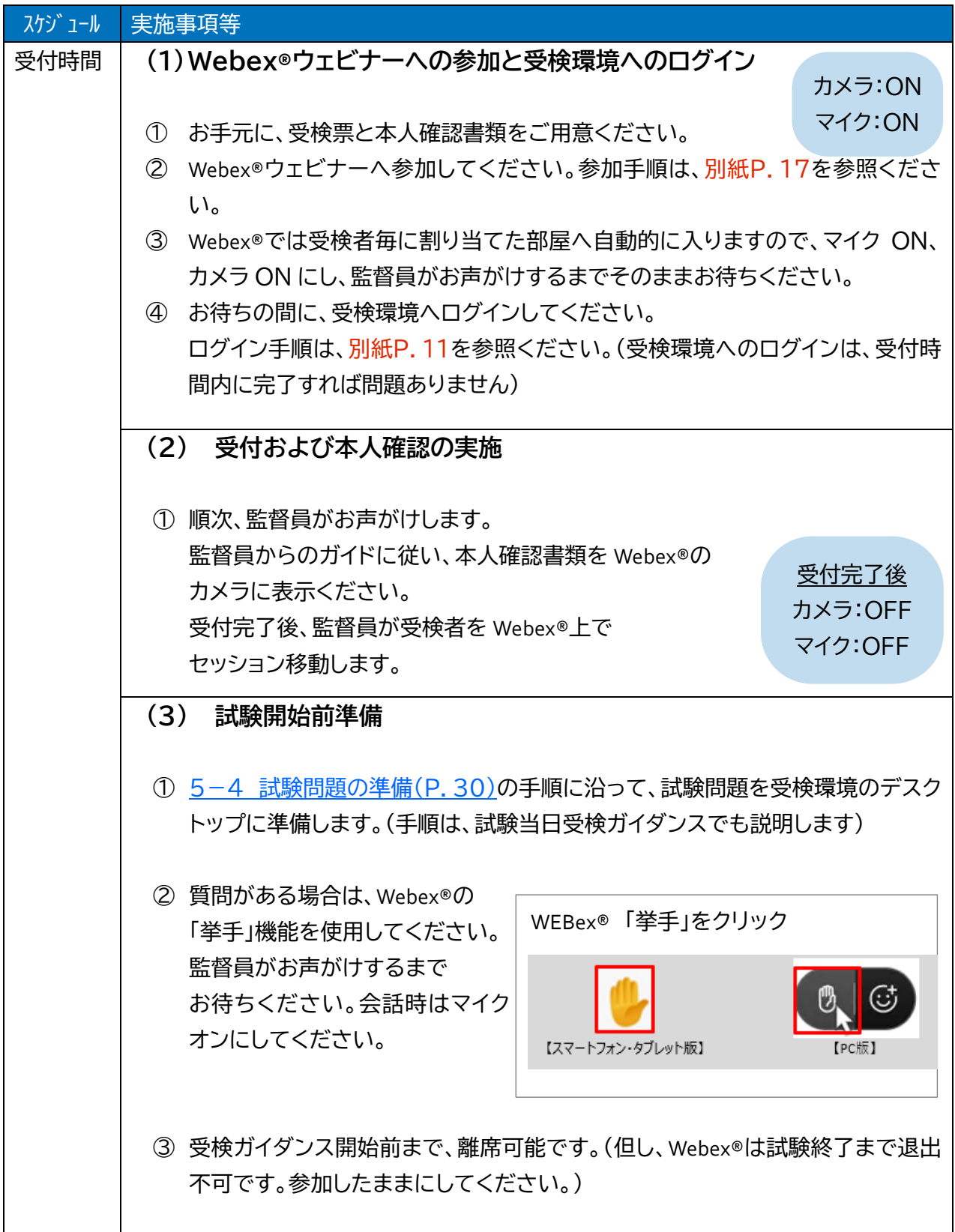

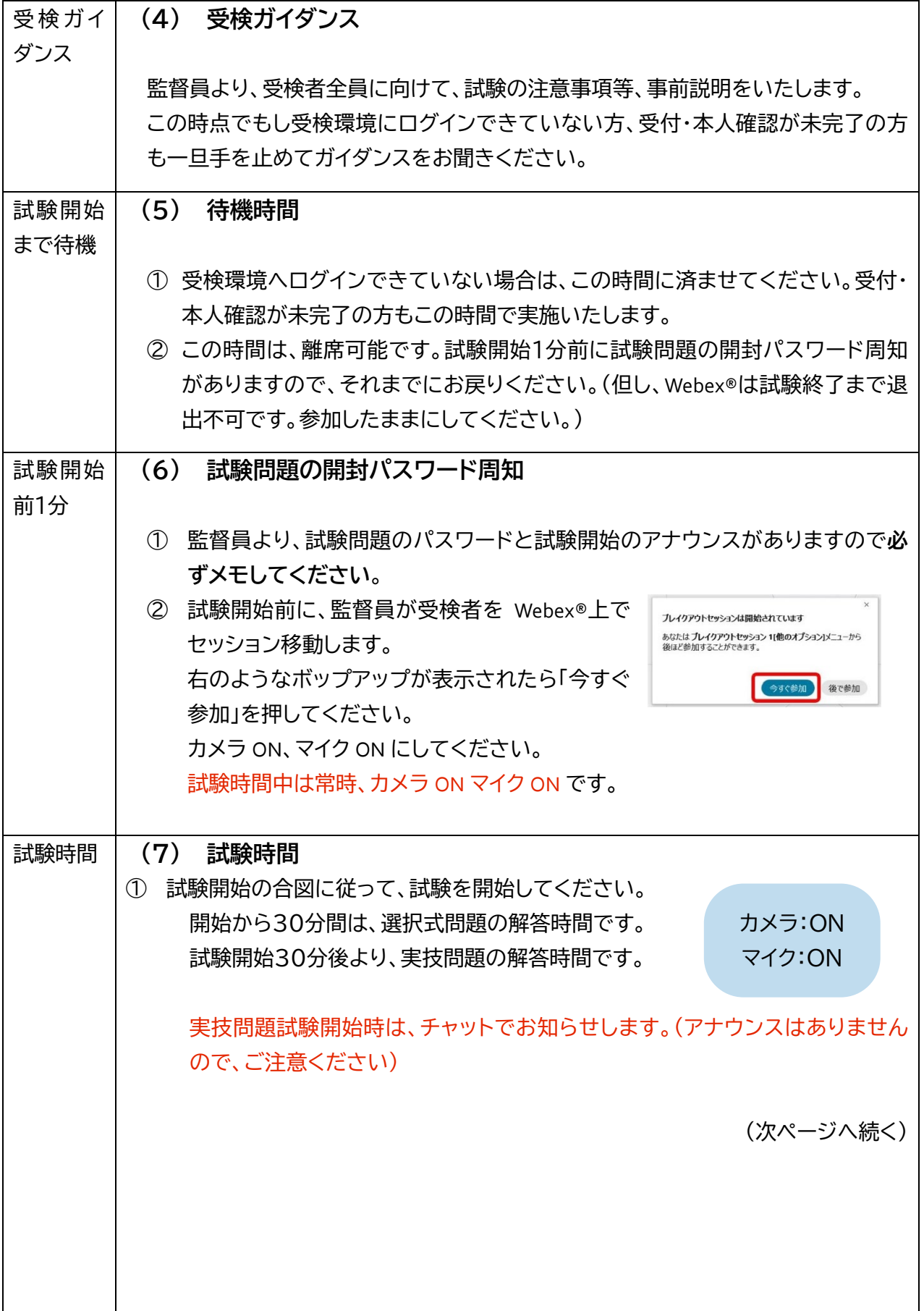

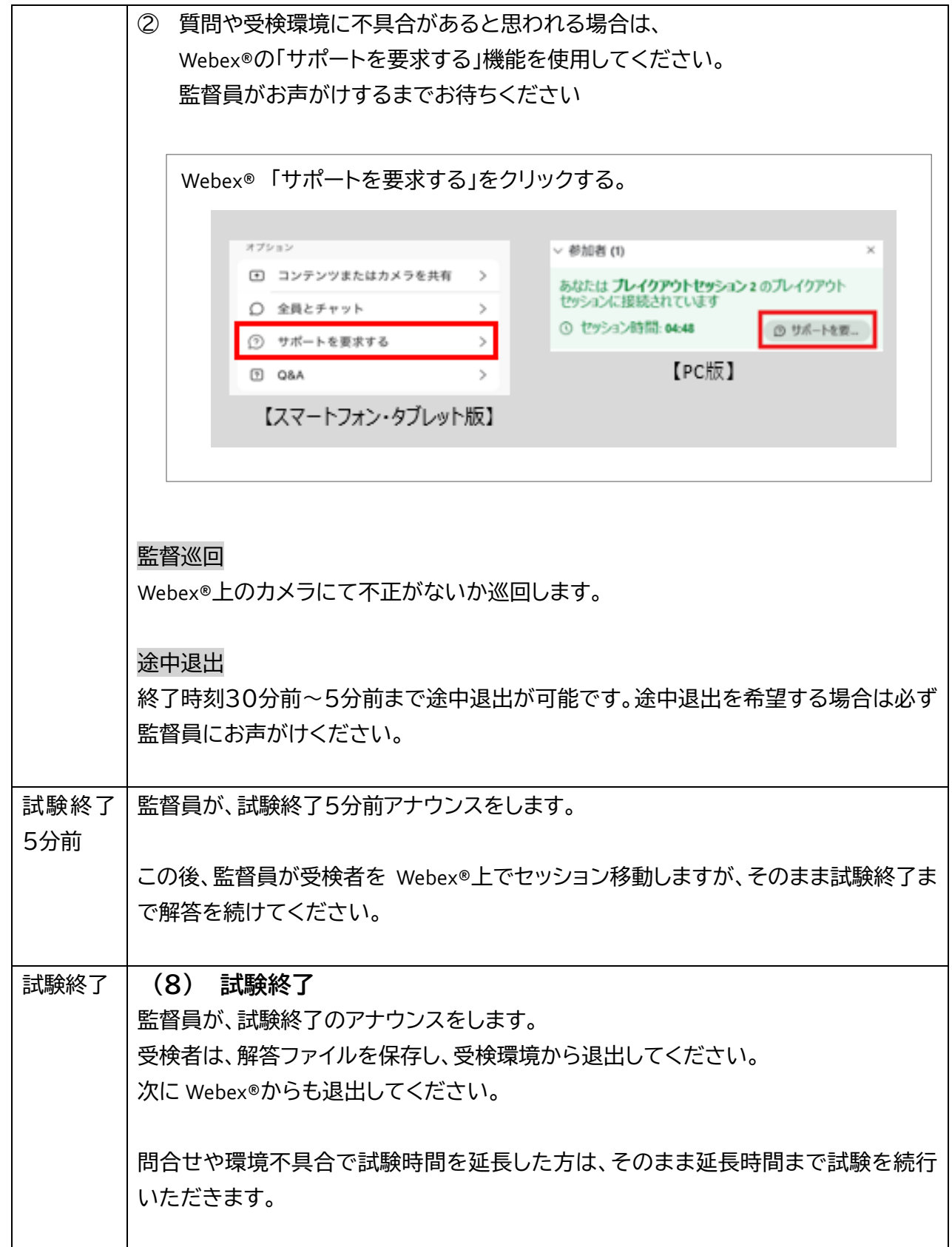

#### <span id="page-29-2"></span><span id="page-29-0"></span>**5-4 試験問題の準備**

・試験開始時間前に、受検環境のデスクトップ上に試験問題を準備します。手順は下記のとおりです。

(1) デスクトップの『試験問題』フォルダのショートカットを開きます。

『解答(選択式) 受検番号 氏名』『解答(実技) 受検番号 氏名』のフォルダを受検環境のデスクトッ プ上にコピーします。

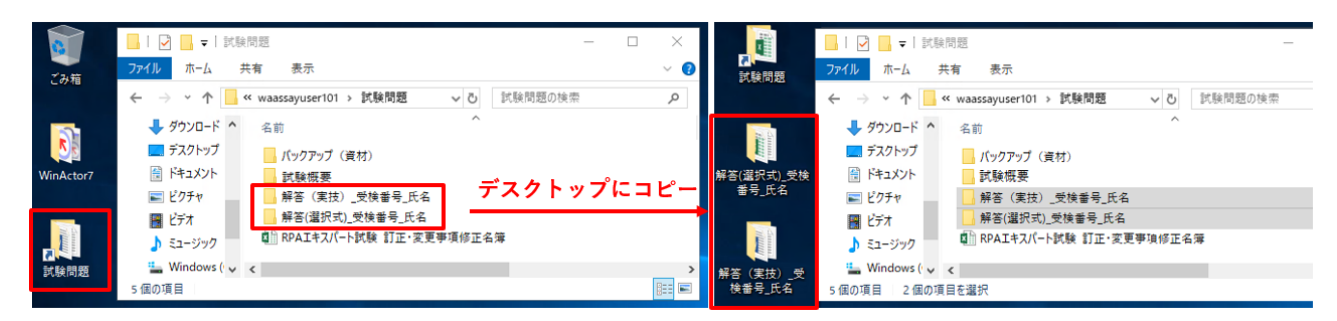

(2) コピーしたフォルダを2つとも、受検番号、氏名部分をご自身の受検番号とお名前(フルネーム)に 変更します。

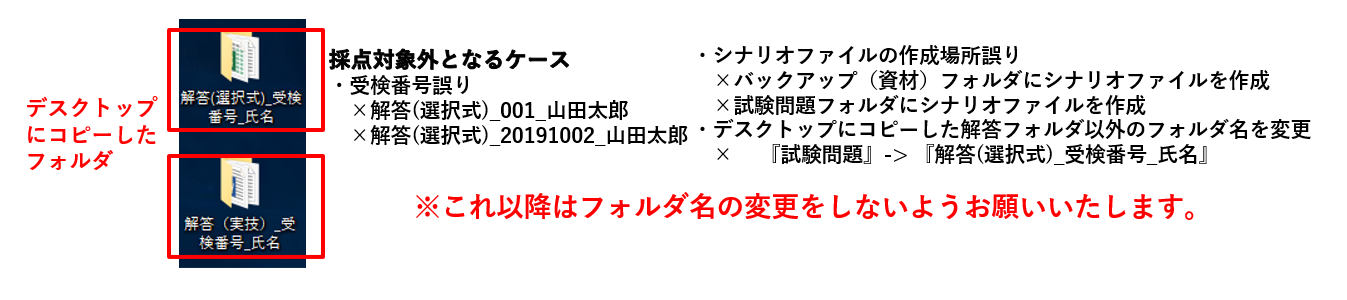

#### <span id="page-29-1"></span>**5-5 実技問題 解答時の留意事項**

- (1) シナリオ作成上の注意事項
	- ① 次の(ア)~(ウ)については、実施しないでください。
		- (ア) ライブラリの自作
		- (イ) ライブラリの「スクリプト」タブの編集
		- (ウ) ノードパレットの「Excel 操作」の使用

※Excel の操作はライブラリパレットの Excel 関連ライブラリを使用してください。

② 既存シナリオに含まれるノードのプロパティ設定・変数初期値は、指示のない限り変更しな いでください。

既存シナリオは一度シナリオを実行させて動作を確認してから、変更作業を行ってくださ い。

③ ログやメッセージを出力する際は、指示のない限りスペースの有無、文字の半角全角は問 いません。

問題文で指定された内容と大きな差異がある場合は、減点対象となる場合があります。

- ④ 不要な変数・ノード・ライブラリは設定しないでください。
- ⑤ シナリオを保存した際に生成される「.bak ファイル」は、削除しても差し支えありません。
- ⑥ ファイルやフォルダなどのパスは変数一覧の初期値で管理してください。 (ノードのプロパティに直値で設定しないでください)
- ⑦ 既定のプログラムは変更しないでください。 (例:「.html」 ⇒ Microsoft Edge のまま、「.xlsx」・「.csv」 ⇒ Excel のまま利用してくださ い)
- (2) 実技問題で使用する HTML ファイルについて

実技問題で HTML ファイルを使用します。

実技問題実施中、試験資材の HTML ファイルを起動した Edge 画面上に、「Microsoft Edge は、 自動テスト ソフトウェアによって制御されています。」と記載された以下のポップアップが表示 される場合は、表示されたままで差し支えありません。

【Microsoft Edge 制御メッセージのポップアップ】

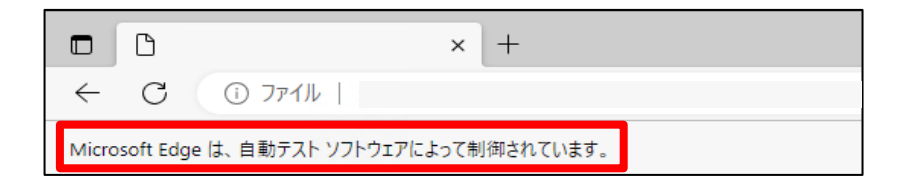

また、以下の web エクスペリエンスのカスタマイズのポップアップが表示される場合は、表示 されたままで差し支えありません。

【web エクスペリエンスのカスタマイズのポップアップ】

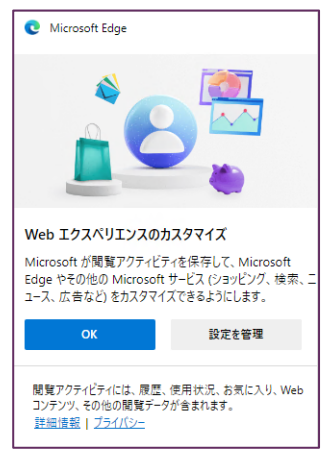

#### <span id="page-31-0"></span>**5-6 試験終了後の退出手順**

#### ◆ 受検環境からの退出

**右上の×ボタン**、または、**「スタート」→「電源メニューの切断」**で受検環境から退出してください。 下記のポップアップが表示されたら「OK」をクリックしてください。

※画面右上にない場合は、画面中央上部にある青色台形のメニューバーの部分にあります。

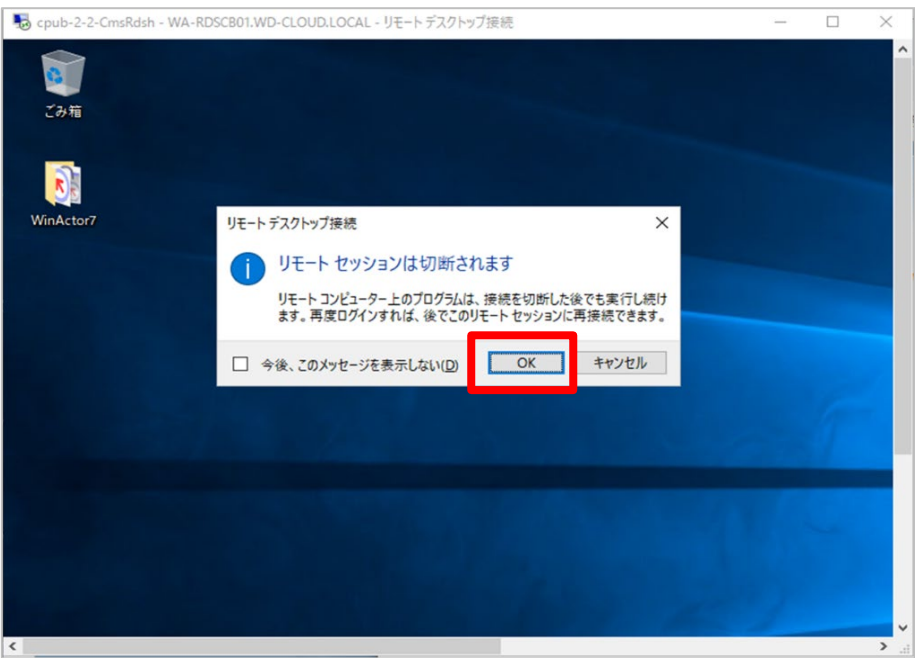

◆ Webex®ウェビナーからの退出 Webex®の ×ボタン や 退出ボタン ● をクリックし、退出してください。

#### <span id="page-32-2"></span><span id="page-32-1"></span><span id="page-32-0"></span>**5-7 試験当日、困ったときは**

◆ 受検環境にログインできない

・別紙 P.15 困ったときは をご確認ください。 ・解決しない場合は、先に Webex®ウェビナーにログインしてください。 受付時に監督員に状況をご説明ください。

- ◆ Webex®にログインできない ・試験当日の緊急連絡先(受検票に記載)にお電話ください。
- ◆ 質問がある

・Webex®にログインできている 試験開始時間前: Webex®上で「挙手」 試験時間中: Webex®上で「サポートを要求する」 ・Webex®にログインできていない

当日の緊急連絡先(受検票に記載)にお電話ください。

・体調不良等の場合は、緊急連絡先にお電話 もしくは Webex®上で試験監督員に声がけください。

## <span id="page-33-5"></span><span id="page-33-4"></span><span id="page-33-0"></span>**6 試験当日の注意事項**

#### <span id="page-33-3"></span><span id="page-33-1"></span>**6-1 試験当日の注意事項**

(1) 遅刻された場合、受付は選択式問題終了時刻(試験開始後30分)までとします。

試験開始後30分以降の受付はお断りさせていただきます。遅刻があっても試験時間は延長しま せん。

選択式問題終了、実技問題開始時はチャットでお知らせします。アナウンスはありませんので、ご 注意ください。各自時間を守り試験を実施ください。 選択式問題の終了時間前に、実技問題文に目を通したり、シナリオ作成を始めることは不正行為

とみなします。また、実技問題試験実施時間帯に、選択式問題の見直し、解答をすることも不正行 為とみなします。

- (2) 試験開始から90分経過後、監督員に申し出た場合のみ途中退出が可能です。 申し出がない場合は不正行為とみなします。(試験終了5分前以降は退出禁止)
- (3) 受検環境の動きがおかしい、フリーズするなど、受検環境に不具合があると思われる場合、速や かに監督員に申し出てください。予備の受検環境へ移行しますが、作成中の解答シナリオを移行 しますので、こまめなファイル保存を心掛けてください。
- (4) 天変地異、疫病の発生等により検定試験の開催ができない会場があった場合、開催できなかっ た試験日時の受検者に限り、受検料を返還いたします。

#### <span id="page-33-6"></span><span id="page-33-2"></span>**6-2 禁止行為**

・以下の禁止事項が発覚した場合、受検を中止・中断いただきます。 また、受検結果は無効といたします。受検後に発覚した場合も同様です。

- (1) 受検環境の画面や試験問題を記録、録画、写真撮影する行為
- (2) 受検環境の画面をキャプチャ、録音・録画、メモに記録する等して、試験内容を記録に残す行為
- (3) 試験問題や試験で使用するファイル等を試験以外で使用する行為
- (4) 試験問題や試験で使用するファイル等を SNS などインターネット上に公開する行為
- (5) 受検環境の設定変更
- (6) 受検環境から外部サイトへのアクセス、AP やライブラリのインストールやダウンロード(外部サイ トへの接続は出来ないようにしております)
- (7) 決められた時間以外の退席(決められた時間以外に退席した場合は原則失格になります)
- (8) Webex®ウェビナーから退出(通信環境などやむを得ない場合を除く)
- (9) Webex®の ID(ウェビナーID)やパスワードをソーシャルメディア上に公開する行為
- (10) 試験に使用するPC、スマートフォン以外の通信機器の使用(電話連絡が可能な機器は緊急時 にのみ使用可能です)
- (11) 試験に利用する機器類、受検票、メモ用紙(白紙のもの)、筆記用具以外のものを手元や卓上に 置く行為
- (12) 受検者の目に触れる位置に試験内容に関連する掲示物を貼付または置く行為
- (13) 「6-3 [不正行為・失格行為」](#page-34-2)に該当する行為
- (14) [「サービス利用規約」](https://nttdata-mp.com/page.php?pId=32)の第11条に該当する行為
- (15) その他、不正行為が行われていると疑われる行為

#### <span id="page-34-2"></span><span id="page-34-0"></span>**6-3 不正行為・失格行為**

・以下の不正行為が発覚した場合、受検を中止いただきます。また、受検結果は無効といたします。

(1) 試験中、受検者の確認が出来ない場合

Web カメラの映像が正しく送信されていない場合も含みます。

- (2) 受検に使用する機器やアプリケーション以外の機器やアプリケーションを使用する行為 受検環境内では試験に必要なアプリケーション(ブラウザ、Office、メモ帳等)を使用することは可 能です。
- (3) 試験に使用する PC、スマートフォン以外の通信機器を使用する行為 ただし、試験中のトラブルにより監督者へ連絡をする場合は除きます。
- (4) 参考書、解説サイト等を見ながら問題を解く行為 必要に応じてPC画面の共有をお願いする可能性がございます。
- (5) 問題の教え合いをする行為 SNSや電話で第三者と会話や連絡する行為も不正行為とみなします(受検者が話していない場 合も含みます)。
- (6) 受検申込者以外が受検する行為
- (7) 試験中、受検者が入れ替わる行為
- (8) 試験中、監督員の許可なく離席する行為
- (9) 決められた以外の時間で受検環境に入退室する行為

#### <span id="page-34-1"></span>**6-4 免責事項**

- (1) 本人確認ができなかった場合、採点は行いません。この場合受検料は返還いたしません。
- (2) 「6-[2、禁止事項」](#page-33-6)や「6-[3、不正行為・失格行為」](#page-34-2)に該当する行為があった場合は失格となります。 この場合受検料は返還いたしません。
- (3) 受検者の通信設備やその他機器の不具合により受検環境へログインができず受検できなくなっ た場合は当社で対応できない可能性があります。 受検者に責がある場合(受検環境へのログインに使用する通信設備やその他カメラ等の機器の不 具合)は、受検が出来なくなっても受検料は返還いたしません。その時点までに保存された内容

で採点を実施いたします。

当社に責任が認められる場合(試験に際して提供するクラウド環境、コミュケーションツールの不 具合)で試験の続行が不可能になった場合は、受検料は返還させていただきます。

- (4) 受検に際しては、受検環境への接続テストを実施いただくことが前提となります。 接続テストを実施いただいたか否かは接続テストへのログイン記録から確認させていただく場合 がございます。接続テストは接続テスト期間中に実施ください。
- (5) 受検者の通信設備やその他機器の不具合により、あるいは通信基盤の提供会社の事情等によ り、通信が途切れたりする場合が少なからず発生する可能性があります。 対応できる範囲において受検を遂行できるよう対策を講じて参りますが、原則、試験時間の延長 はいたしません。ただし、長時間の中断や予備環境での受検準備に時間がかかった場合は相談の 上、試験時間を延長させていただきます。
- <span id="page-35-2"></span><span id="page-35-0"></span>**7 合格発表**
- ◆ 合格発表日

<span id="page-35-1"></span>2024年 1 月18日(木)

連絡方法

・WinActor/WinDirector NTT データ公式サイト

- RPA 技術者検定エキスパート

<<https://winactor.com/rpa-kentei/expert/>>へ、

合格者の受検番号を掲載します。

・電子メールにて各受検者に対し「合否通知」の送信を行います。

認定証の発行

・合格者には認定証を発行します。合格発表日2週間後を目安に郵送します。 ・認定証の送付先住所に変更がある場合、合格発表日から1週間後までに、DXマーケ ットプレイスの登録会員情報を変更の上、住所変更した旨をご連絡ください。 ・変更方法は4-5 [各種変更の申請について\(P](#page-24-1).25)を参照

 ▽お申込後、会員登録情報を変更した場合の連絡先 **DXマーケットプレイス-「お問い合せ」** [<https://nttdata-mp.com/contact.php>](https://nttdata-mp.com/contact.php)

▶ その他 ・合格発表日1週間後を目安に、「合格率と講評」の掲載をします。 掲載先は、合格者の受検番号と同じです。

## <span id="page-36-2"></span><span id="page-36-1"></span><span id="page-36-0"></span>**8 DXマーケットプレイス 会員登録**

#### **◆ 新規会員登録の手順**

・DXマーケットプレイスのご利用が初めてではなく、会員登録がお済みの方(且つ会員情報に変更がな い方)は、 3-2 [受検申込、お支払いについて\(](#page-13-1)P.14) に進んでください。

(1) DXマーケットプレイス <<https://nttdata-mp.com/>> ヘアクセスし、「新規会員登録」をクリック します。

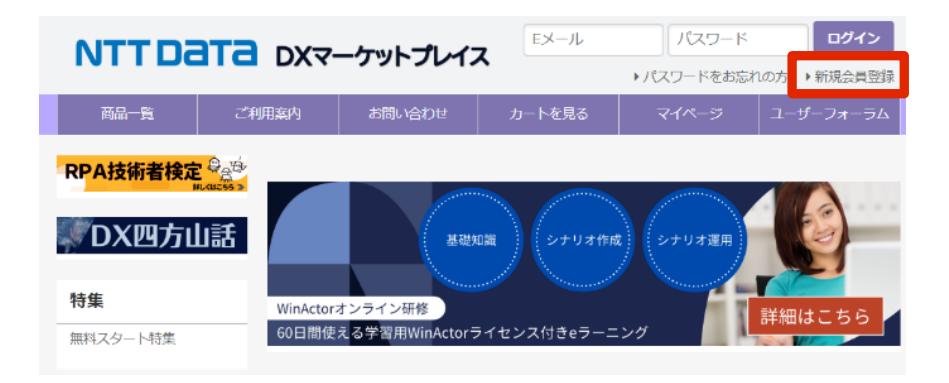

(2) 「会員登録」画面にて必要事項を入力し、利用規約を確認します。規約に同意するにチェックを入 れ、「確認画面へ」をクリックします。

【注意事項】

・会員登録は、DXマーケットプレイス窓口で承認後、登録が完了します。 通常半日~1営業日程度ですが、受検申込期間中は混雑が予想され、登録完了までにお時間 をいただく場合がございます。

- ・項目ごとの留意事項は下記のとおりです。
- 一括申込の場合 : 「担当者」「住所」「メールアドレス」は代理申込者の情報にて会員登録をしてく ださい。

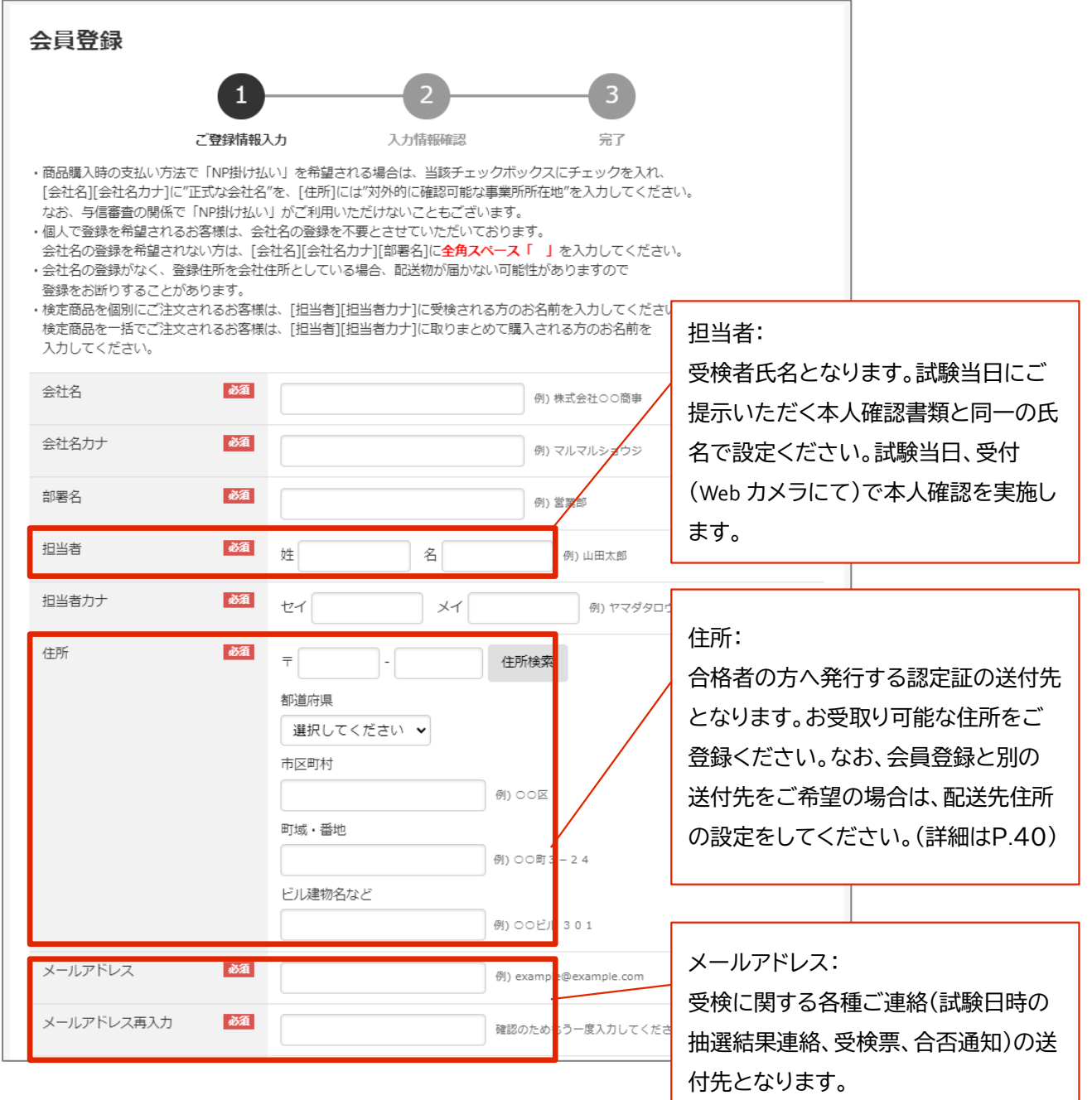

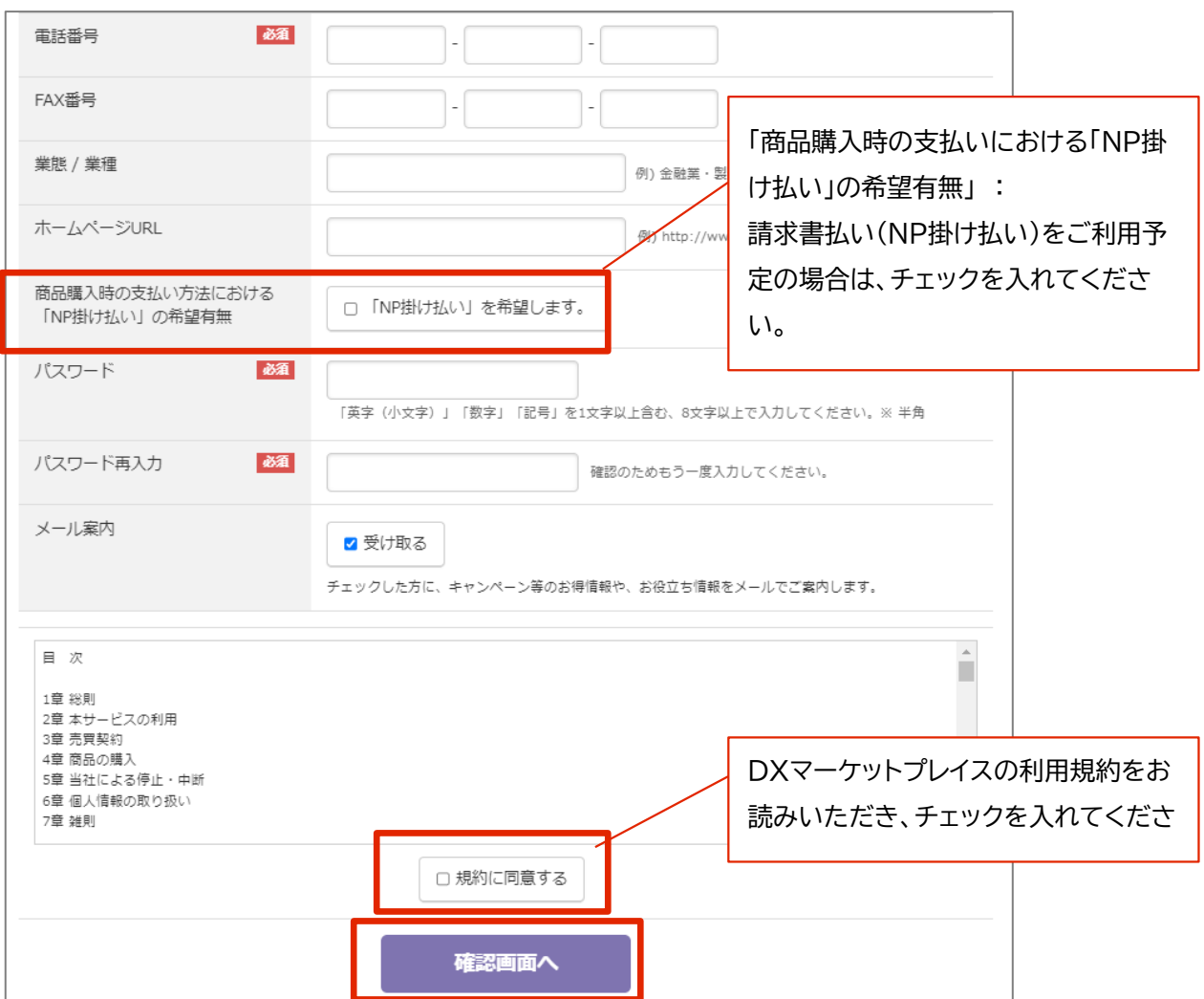

(3) 「登録」をクリックします。

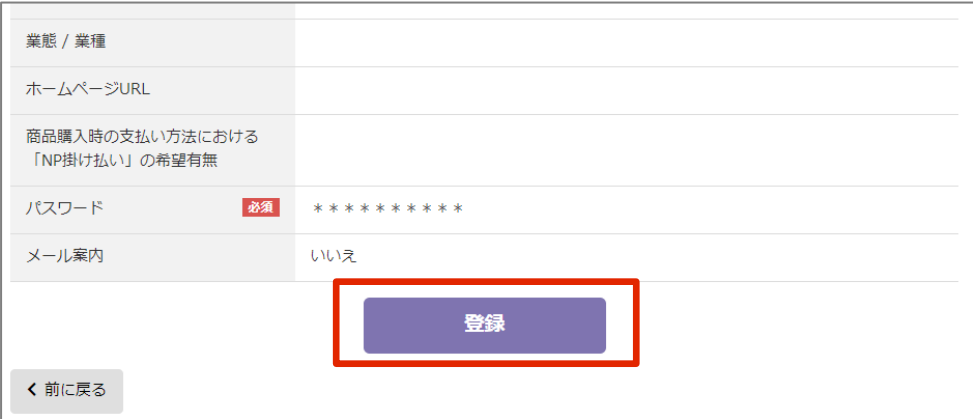

(4) DXマーケットプレイス窓口にて会員登録の承認完了後、登録されたメールアドレス宛にメールが 届いたら、会員登録は完了です。DXマーケットプレイスにログインできることをご確認ください。 メール件名 : 【DXマーケットプレイス】会員登録完了のお知らせ

※登録直後にも下記件名のメールが届きますが、登録承認待ちの状態となります。 完了していません。

メール件名 : 【DXマーケットプレイス】新規会員登録ありがとうございます。

◆ 会員情報変更の手順

・DXマーケットプレイスの会員登録がお済みの方で、会員情報を変更したい場合の手順は 4-5 [各種変更の申請について\(](#page-24-1)P.25) を参照

◆ 配送先の登録

・合格者の方へ発行する認定証の送付先について、会員登録と別の送付先をご希望の場合は、 配送先住所の登録をしてください。会員登録完了後に登録が可能となります。

- (1) DXマーケットプレイス <<https://nttdata-mp.com/>> 会員登録のメールアドレス、パスワードを入 力し、ログインします。
- (2) マイページ-配送先情報 画面で 「新規配送先登録」をクリックし、配送先を入力します。

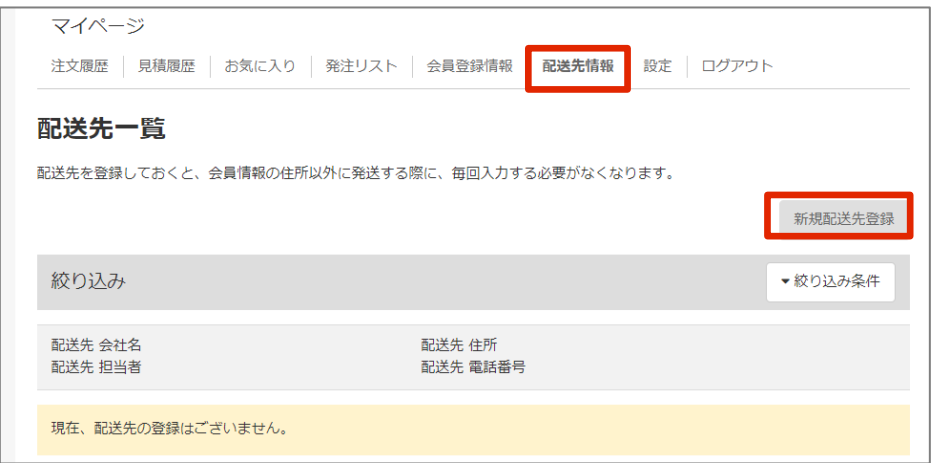

- (3) 入力内容を確認し、「登録」をクリックします。
- (4) お申込後に配送先の登録をする場合は、登録後に必ず下記のお問い合わせフォームより、配送先 を登録した旨ご連絡ください。

▽お申込後、配送先の登録をした場合の連絡先 DXマーケットプレイス-「お問い合せ」[<https://nttdata-mp.com/contact.php>](https://nttdata-mp.com/contact.php) WinActor®は NTT アドバンステクノロジ株式会社の登録商標です。 RPA 技術者検定 ® は株式会社 NTT データの登録商標です 。 Webex ® ・ Webex Meetings® は Cisco Systems G.K. の登録商標です。